### Register your product and get support at www.philips.com/welcome

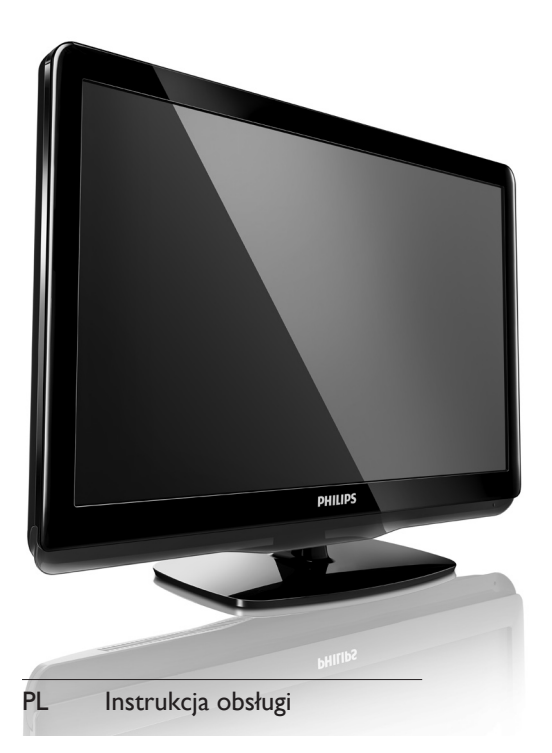

- 19PFL3405H/12
- 22PFL3405H/12
- 26PFL3405H/12
- 19PFL3405H/05
- 22PFL3405H/05
- 26PFL3405H/05
- 22PFL3415H/12

# **PHILIPS**

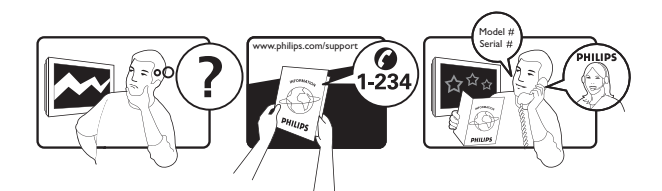

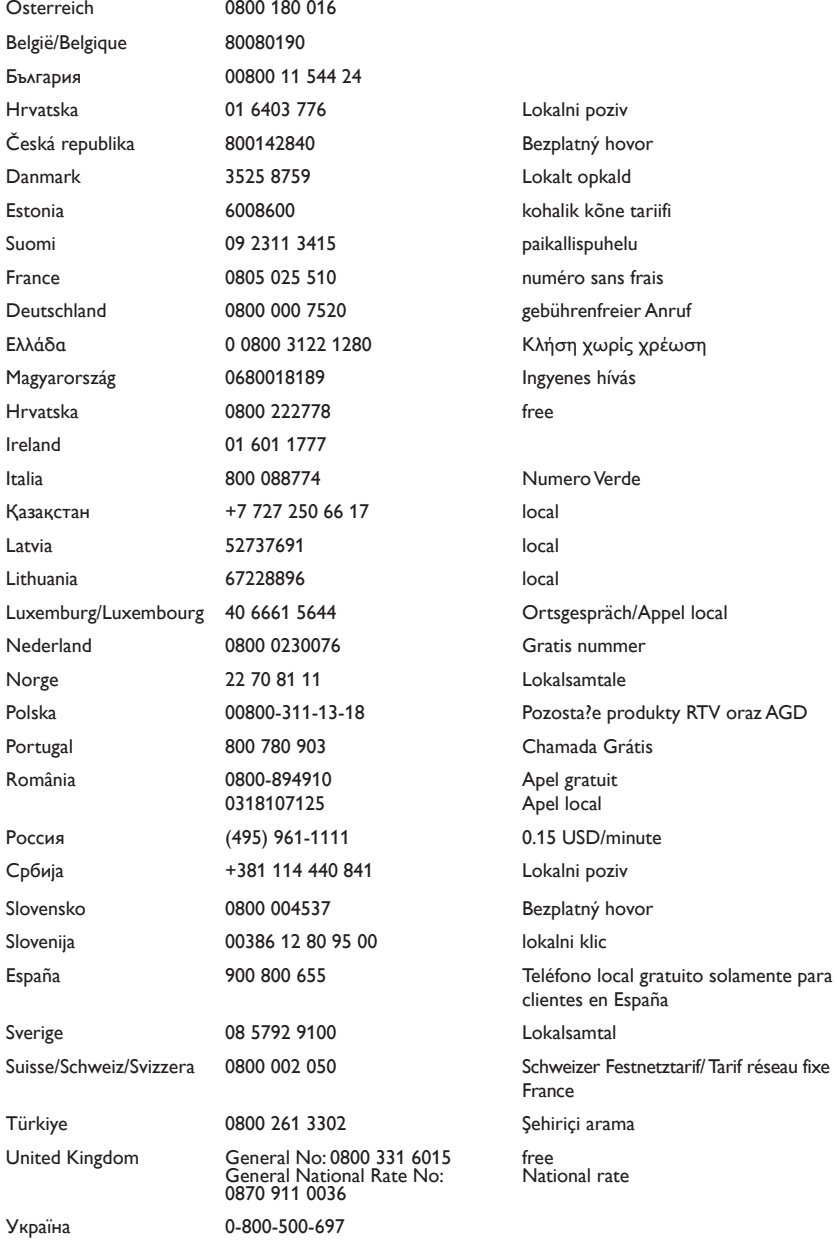

## Spis treści

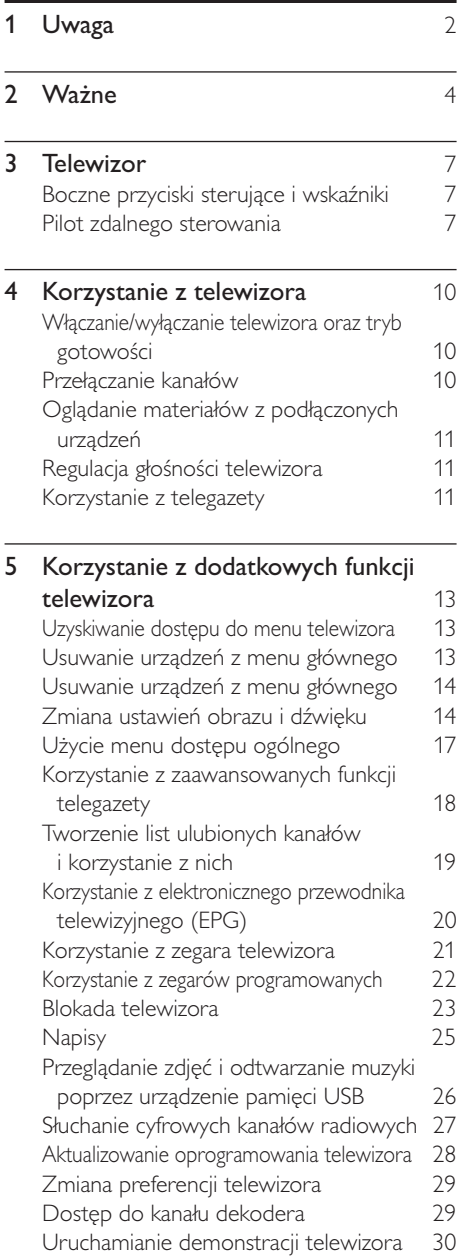

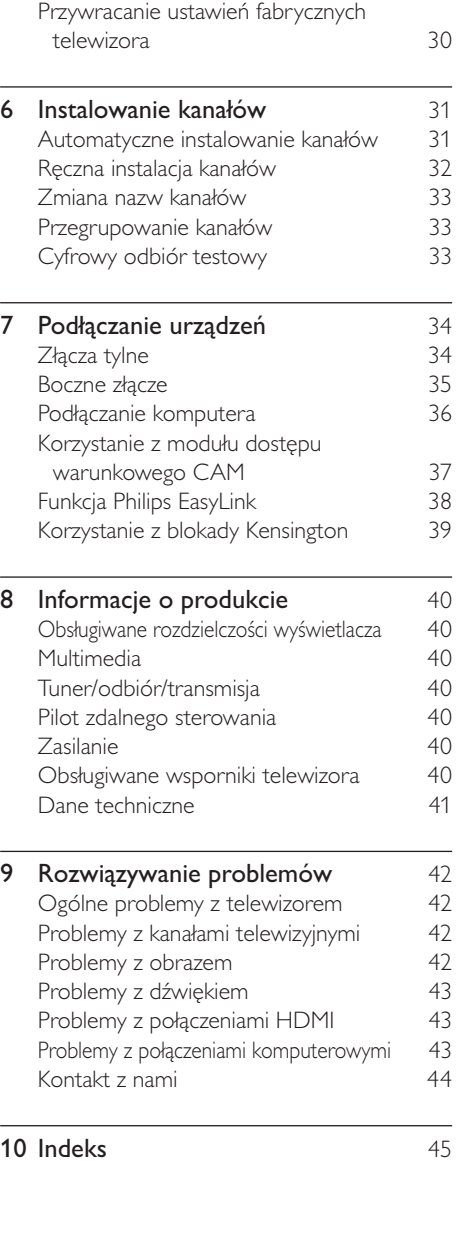

Polski

## 1 Uwaga

2010 © Koninklijke Philips Electronics N.V. Wszelkie prawa zastrzeżone.

Dane techniczne mogą ulec zmianie bez powiadomienia. Znaki towarowe są własnością firmy Koninklijke Philips Electronics N.V lub ich odpowiednich właścicieli. Firma Philips zastrzega sobie prawo do modyfikowania produktów bez konieczności dostosowywania do tych zmian wcześniejszych partii dostaw.

Materiały zawarte w niniejszej instrukcji są opracowane pod kątem zestawu używanego zgodnie z przeznaczeniem. Jeśli produkt lub jego poszczególne moduły są używane do celów innych niż określa to niniejsza instrukcja, należy uzyskać potwierdzenie prawidłowego i odpowiedniego zastosowania. Firma Philips gwarantuje, że zawartość materiałów nie narusza żadnych patentów zarejestrowanych w Stanach Zjednoczonych. Firma nie udziela żadnych dodatkowych gwarancji ani w sposób wyraźny, ani dorozumiany.

#### Gwarancia

- Niebezpieczeństwo obrażeń ciała, uszkodzenia telewizora lub utraty gwarancji! Nie wolno samodzielnie naprawiać telewizora.
- Telewizor i urządzenia dodatkowe należy używać zgodnie z przeznaczeniem określonym przez producenta.
- Znak ostrzegawczy wydrukowany z tyłu telewizora wskazuje na niebezpieczeństwo pożaru lub porażenia prądem. Nie wolno zdejmować pokrywy telewizora. W sprawach dotyczących serwisu lub napraw zawsze należy kontaktować się z działem obsługi klienta firmy Philips.

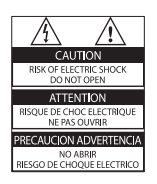

Wszelkie wyraźnie zabronione w instrukcji czynności, wszelkie niezalecane lub niezatwierdzone regulacje oraz procedury montażu powodują utratę gwarancji.

#### Charakterystyka pikseli

Niniejszy produkt jest wykonany w technologii LCD z wykorzystaniem dużej liczby kolorowych pikseli. Mimo że jego współczynnik efektywnych pikseli wynosi co najmniej 99,999%, na ekranie mogą być stale wyświetlane czarne kropki lub jasne plamki światła (czerwone, zielone lub niebieskie). Jest to strukturalna cecha wyświetlacza (w ramach powszechnie obowiązujących standardów przemysłowych) i nie jest uznawana za usterkę.

#### Zgodność ze standardami EMF

Firma Koninklijke Philips Electronics N.V. produkuje i sprzedaje wiele produktów przeznaczonych dla klientów detalicznych, które — jak wszystkie urządzenia elektroniczne — mogą emitować oraz odbierać sygnały elektromagnetyczne. Jedną z najważniejszych zasad firmy Philips jest podejmowanie wszelkich koniecznych działań zapewniających bezpieczne i nieszkodliwe dla zdrowia korzystanie z jej produktów. Obejmuje to spełnienie wszystkich mających zastosowanie przepisów prawnych oraz wymogów standardów dotyczących emisji pola magnetycznego (EMF) już na etapie produkcji.

Jesteśmy czynnie zaangażowani w opracowywanie, wytwarzanie i sprzedawanie produktów, które nie mają niekorzystnego wpływu na zdrowie. Firma Philips zaświadcza, że zgodnie z posiadaną obecnie wiedzą naukową wytwarzane przez nas produkty są bezpieczne, jeżeli są używane zgodnie z ich przeznaczeniem.

Ponadto aktywnie uczestniczymy w doskonaleniu międzynarodowych standardów EMF i przepisów

bezpieczeństwa, co umożliwia nam przewidywanie kierunków rozwoju standaryzacji i szybkie dostosowywanie naszych produktów do nowych przepisów.

### Bezpiecznik zasilania (dotyczy tylko Wielkiej Brytanii)

Ten telewizor jest wyposażony w zatwierdzoną wtyczkę formowaną. W razie konieczności wymiany bezpiecznika należy zastąpić go bezpiecznikiem o takich samych parametrach, jakie są podane przy gnieździe (przykład 10A).

- 1 Zdeimij pokrywkę bezpiecznika i wyjmij bezpiecznik.
- $2$  Nowo montowany bezpiecznik musi być zgodny z brytyjskim standardem BS 1362 oraz musi znajdować się na nim znak zgodności ze standardami ASTA. Jeśli bezpiecznik zostanie zgubiony, należy skontaktować się ze sprzedawcą w celu określenia właściwego typu bezpiecznika zastępczego.
- $3$  Załóż pokrywkę bezpiecznika. Aby zachować zgodność z dyrektywą EMC, nie wolno odłączać wtyczki od przewodu zasilającego.

### Prawa autorskie

® Kensington i Micro Saver są zastrzeżonymi w Stanach Zjednoczonych znakami towarowymi firmy ACCO World Corporation z wydanymi patentami i zgłoszonymi wnioskami patentowymi w innych krajach na całym świecie.

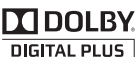

Wyprodukowano na licencji firmy Dolby Laboratories. Dolby oraz symbol podwójnej litery D są znakami towarowymi firmy Dolby Laboratories.

Uwaga

• Dotyczy tylko wybranych modeli.

### HƏMI

HDMI, logo HDMI i High-Definition Multimedia Interface są znakami towarowymi lub zastrzeżonymi znakami towarowymi firmy HDMI Licensing LLC.

Wszystkie inne zastrzeżone i niezastrzeżone znaki towarowe są własnością odpowiednich firm.

## Ważne

Przed rozpoczęciem korzystania z telewizora należy zapoznać się z wszystkimi instrukcjami. Gwarancja nie obejmuje uszkodzeń powstałych na skutek postępowania niezgodnego z instrukcjami.

### Bezpieczeństwo

#### Niebezpieczeństwo pożaru lub porażenia prądem!

- Należy chronić telewizor przed deszczem i wodą. W pobliżu telewizora nie wolno umieszczać pojemników z cieczami, takich jak wazony. W przypadku rozlania cieczy na telewizor lub dostania się cieczy do jego wnętrza, natychmiast odłącz telewizor od źródła zasilania. Aby sprawdzić telewizor przed użyciem, skontaktuj się z działem obsługi klienta firmy Philips.
- Nie stawiaj telewizora, pilota zdalnego sterowania ani baterii do niego blisko otwartego ognia oraz innych źródeł ciepła (w tym bezpośrednio padających promieni słonecznych).

Aby uniknąć rozprzestrzenienia się ognia, telewizor, pilot zdalnego sterowania i baterie do niego nie powinny być kładzione blisko świeczek lub innych źródeł ognia.

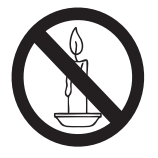

- Nigdy nie należy wkładać przedmiotów do otworów wentylacyjnych oraz innych otworów w telewizorze.
- Upewnij się, że przewód zasilający nie będzie się naprężał podczas obracania telewizora. Naprężanie się przewodu

zasilającego może poluzować połączenia oraz spowodować iskrzenie.

### Niebezpieczeństwo zwarcia lub pożaru!

- Zawsze chroń pilota zdalnego sterowania oraz baterie przed deszczem, wodą i nadmiernym ciepłem.
- Unikaj silnego nacisku na wtyczki. Luźna wtyczka może być przyczyną iskrzenia lub pożaru.

### Niebezpieczeństwo obrażeń ciała lub uszkodzenia telewizora!

- Do podnoszenia i przenoszenia telewizora, który waży więcej niż 25 kilogramów, potrzebne są dwie osoby.
- Do zamontowania telewizora na podstawie należy używać wyłącznie dostarczonej podstawy. Przymocuj dokładnie podstawę do telewizora. Ustaw telewizor na stabilnej i płaskiej powierzchni, która utrzyma łączny ciężar telewizora oraz podstawy.
- Przy montażu naściennym telewizora należy stosować wyłącznie montaż naścienny, który utrzyma ciężar telewizora. Przymocuj montaż naścienny do ściany, która utrzyma łączny ciężar telewizora i montażu naściennego. Firma Koninklijke Philips Electronics N.V. nie bierze na siebie żadnej odpowiedzialności za niewłaściwy montaż na ścianie, będący przyczyną wypadku lub obrażeń.

#### Niebezpieczeństwo odniesienia obrażeń ciała przez dzieci!

Aby uniknąć sytuacji, w której telewizor mógłby się przewrócić i spowodować obrażenia ciała u dzieci, przestrzegaj następujących środków ostrożności:

- Dopilnuj, aby telewizor nigdy nie znajdował się na powierzchni nakrytej tkaniną lub innym materiałem, który może zostać ściągnięty.
- Upewnij się, że żadna część telewizora nie wisi na krawędzi powierzchni.
- Nie stawiaj telewizora na wysokich meblach (takich jak biblioteczka) bez przymocowania zarówno mebla, jak i telewizora do ściany lub odpowiedniej podpory.

• Poucz dzieci o niebezpieczeństwie wynikającym ze wspinania się na meble, aby dosięgnąć telewizora.

#### Niebezpieczeństwo przegrzania!

• Nie umieszczaj telewizora w ciasnej przestrzeni. W celu zapewnienia odpowiedniej wentylacji należy zachować odstęp o szerokości co najmniej 10 cm z każdej strony telewizora. Upewnij się, że zasłony i inne przedmioty nie będą zakrywać otworów wentylacyjnych telewizora.

#### Niebezpieczeństwo uszkodzenia telewizora!

• Przed podłączeniem telewizora do zasilania upewnij się, że napięcie odpowiada wartości wydrukowanej z tyłu telewizora. Nie wolno podłączać telewizora do zasilania, jeżeli napięcie jest inne.

#### Niebezpieczeństwo obrażenia ciała, pożaru lub uszkodzenia przewodu zasilającego!

- Nie ustawiaj telewizora oraz innych przedmiotów na przewodzie zasilającym.
- W celu łatwego odłączenia przewodu zasilającego telewizor od zasilania, upewnij się, że zawsze masz pełny dostęp do przewodu zasilającego.
- Podczas odłączania przewodu zasilającego zawsze ciągnij wtyczkę, a nie kabel.
- W przypadku zbliżającej się burzy odłącz telewizor od zasilania oraz anteny. W trakcie burzy nie dotykaj żadnej części telewizora, przewodu zasilającego ani antenowego.

#### Niebezpieczeństwo uszkodzenia słuchu!

• Unikaj korzystania przez dłuższy czas ze słuchawek przy dużych poziomach głośności.

#### Niska temperatura

• Jeśli telewizor będzie przenoszony w temperaturze poniżej 5°C, należy wyjąć telewizor z opakowania i zaczekać, aż się ogrzeje odpowiednio do temperatury otoczenia.

### Konserwacja ekranu

- Unikaj wyświetlania nieruchomych obrazów, na ile to możliwe. Nieruchome obrazy to te, które są wyświetlane na ekranie przez długi czas. Należą do nich menu ekranowe, czarne paski i wyświetlacze czasu. Jeśli nie można tego uniknąć, należy zmniejszyć kontrast i jasność obrazu, aby zapobiec uszkodzeniu ekranu.
- Przed czyszczeniem odłącz telewizor od sieci elektrycznej.
- Czyść telewizor i ramę miękką, wilgotną ściereczką. Do czyszczenia telewizora nigdy nie należy stosować substancji takich jak alkohol, środki chemiczne lub środki czyszczące stosowane w gospodarstwach domowych.
- Niebezpieczeństwo uszkodzenia ekranu telewizora! Nie dotykaj, nie naciskaj, nie trzyj ani nie uderzaj ekranu jakimikolwiek przedmiotami.
- Aby uniknąć zniekształcenia obrazu oraz płowienia kolorów, niezwłocznie usuwaj krople wody z ekranu.

### Utylizacja starych produktów i baterii

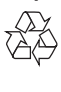

To urządzenie zostało zaprojektowane i wykonane z materiałów oraz komponentów wysokiej jakości, które nadają się do ponownego wykorzystania.

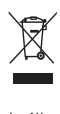

Jeśli produkt został opatrzony symbolem przekreślonego pojemnika na odpady, oznacza to, iż podlega on postanowieniom Dyrektywy Europejskiej 2002/96/WE. Informacje na temat wydzielonych punktów składowania zużytych produktów elektrycznych i elektronicznych można uzyskać w miejscu zamieszkania.

Prosimy postępować zgodnie z wytycznymi miejscowych władz i nie wyrzucać tego typu urządzeń wraz z innymi odpadami pochodzącymi z gospodarstwa domowego. Ścisłe przestrzeganie wytycznych w tym zakresie pomaga chronić środowisko naturalne oraz ludzkie zdrowie.

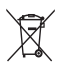

Produkt zawiera baterie opisane w treści dyrektywy 2006/66/WE, których nie można zutylizować z pozostałymi odpadami domowymi.

Zalecamy zapoznanie się z lokalnymi przepisami dotyczącymi selektywnej zbiórki akumulatorów, ponieważ ich odpowiednia utylizacja przyczynia się do zapobiegania negatywnym skutkom dla środowiska i zdrowia ludzkiego.

### Ochrona środowiska

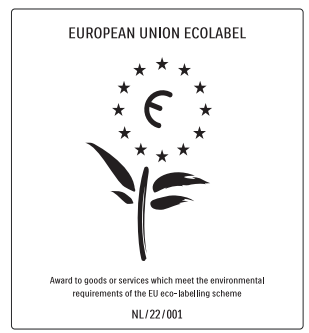

- Efektywne zużycie energii
- Niski pobór mocy w trybie gotowości
- Zaprojektowany z myślą o łatwiejszym recyklingu

Firma Philips stale skupia się na obniżaniu wpływu swoich nowoczesnych produktów na środowisko naturalne. Dążymy do poprawy stanu środowiska podczas procesu produkcji poprzez zmniejszenie ilości szkodliwych substancji, efektywne zużycie energii elektrycznej oraz zapewnianie instrukcji dotyczących utylizacji i recyklingu zużytych produktów.

Dzięki naszym staraniom, poniższy telewizor zdobył europejski znak ekologiczny Eco-label (www.ecolabel.eu).

Szczegółowe informacje na temat zużycia prądu w trybie gotowości, zasad gwarancji, części zapasowych i utylizacji tego telewizora można znaleźć na stronie firmy Philips pod adresem www.philips.com.

Telewizor jest wyposażony w funkcje, które zapewniają bardziej efektywne zużycie energii. Telewizorowi za jego cechy przyjazne środowisku przyznano europejski znak ekologiczny Eco-label.

#### Funkcje oszczędzania energii

#### • Oszczędność energii

Telewizor jest wyposażony w szereg funkcji oszczędzania energii, które pozwalają zmniejszyć pobór prądu na kilka sposobów. Zapoznaj się z inteligentnymi ustawieniami w menu konfiguracji.

• Niski pobór mocy w trybie gotowości Nowoczesne i wysokozaawansowane obwody zasilające ograniczają zużycie prądu telewizora do bardzo niskiego poziomu, nie powodując jednocześnie utraty funkcjonalności trybu gotowości.

#### Oszczędzanie energii (Dotyczy tylko wybranych modeli)

Zaawansowany system oszczędzania energii zapewnia najefektywniejsze jej wykorzystanie. Można sprawdzić, jak osobiste ustawienia telewizora, poziom jasności bieżącego obrazu i warunki oświetlenia w otoczeniu wpływają na względne zużycie prądu.

#### **Utylizacja**

Informacje na temat prawidłowej utylizacji telewizora i baterii znajdują się w rozdziale dotyczącym utylizacji starych produktów i baterii" w podręczniku (patrz 'Utylizacja starych produktów i baterii' na str. 5)użytkownika.

## 3 Telewizor

Gratulujemy zakupu i witamy wśród klientów firmy Philips! Aby w pełni skorzystać z obsługi świadczonej przez firmę Philips, należy zarejestrować zakupiony produkt na stronie www.philips.com/welcome.

W tej części znajdują się informacje na temat najczęściej stosowanych przycisków sterujących oraz funkcji telewizora.

### Boczne przyciski sterujące i wskaźniki

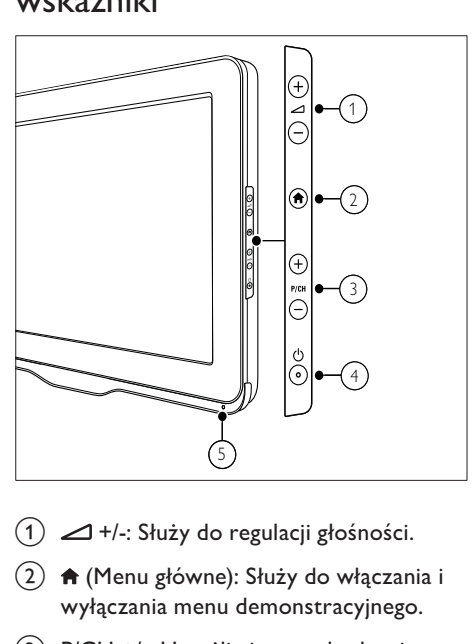

- $(1)$   $\blacktriangleleft$  +/-: Służy do regulacji głośności.
- $\begin{pmatrix} 2 \end{pmatrix}$   $\bigoplus$  (Menu główne): Służy do włączania i wyłączania menu demonstracyjnego.
- c P/CH +/-: Umożliwia przechodzenie do następnego lub poprzedniego kanału.
- $\left( 4\right) \;$   $\circ$  (Zasilanie): Służy do włączania i wyłączania telewizora. Telewizor nie jest całkowicie odłączony od zasilania, jeśli przewód zasilający nie został fizycznie odłączony od sieci.
- $(5)$  Czujnik pilota zdalnego sterowania.

Pilot zdalnego sterowania

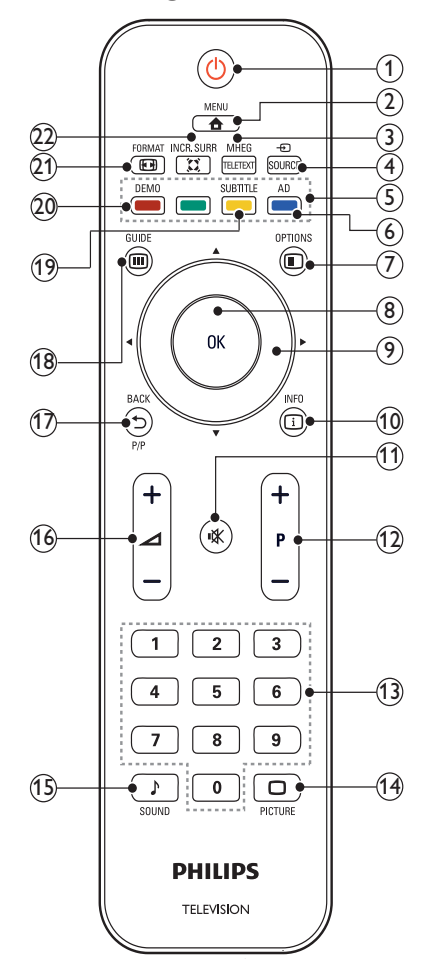

### $(1)$   $\circ$  (Tryb gotowości/włącz)

- Służy do przełączania telewizora do trybu gotowości, jeśli telewizor jest włączony.
- Służy do włączania telewizora, jeśli telewizor działa w trybie gotowości.

### $\Omega$   $\triangle$  MENU

Służy do włączania i wyłączania menu głównego.

### **(3) MHEG/TELETEXT**

Służy do włączania i wyłączania telegazety.

## Polski

### 4) ⊕ SOURCE

Służy do wybierania podłączonych urządzeń.

(5) Kolorowe przyciski

Służy do wybierania zadań lub opcji.

f AD (Opis audio) (Tylko dla telewizorów cyfrowych RF)

Dotyczy tylko Wielkiej Brytanii: Służy do włączania komentarza audio dla osób niedowidzących.

### $(7)$   $\oplus$  OPTIONS

Umożliwia dostęp do opcji powiązanych z bieżącą czynnością lub wyborem.

### 8 OK

Służy do potwierdzania wpisu lub wyboru oraz wyświetlania siatki kanałów podczas oglądania telewizji.

9) **AV4** (Przyciski nawigacyjne) Służy do nawigacji w menu.

### $\circledR$  INFO

Umożliwia wyświetlanie informacji o programie, jeśli są one dostępne. Jeśli informacje znajdują się na kilku stronach, naciśnij przycisk OPTIONS, aby przejść do następnej strony.

### $(11)$  **K** (Wyciszenie)

Wyciszanie dźwięku lub przywracanie poprzedniego poziomu głośności.

### $(12)$  P +/- (Program +/-)

Umożliwia przechodzenie do następnego lub poprzedniego kanału. Przy włączonym menu telewizora ta funkcja działa jako Poprzednia/następna strona.

- (13) 0-9 (Przyciski numeryczne) Służą do wybierania kanału lub ustawienia.
- $(14)$   $\Box$  PICTURE (Nastawy obrazu) Uruchamianie menu obrazu.
- (15) ♪ SOUND (Smart Sound) Uruchamianie menu dźwięku.

### $(16)$   $\Box$  +/- (Głośność +/–)

Służy do regulacji głośności.

### (17) DBACK P/P (Poprzedni kanał)

- Umożliwia powrót do poprzedniego ekranu.
- Umożliwia powrót do poprzednio oglądanego kanału.

### (18) m GUIDE

Służy do przełączania między siatką kanałów, a listą programów.

s SUBTITLE (Tylko dla telewizorów cyfrowych RF)

Służy do włączania i wyłączania napisów.

- (20) DEMO (Tylko w wybranych modelach) Służy do włączania i wyłączania menu demonstracyjnego.
- 21) **ED FORMAT**

Umożliwia wybór formatu obrazu.

### $(22)$   $\tilde{\text{z}}$  INCR. SURR

Służy do włączania funkcji Incredible Surround dla źródeł dźwięku stereo. Służy do włączania trybu przestrzennego dla źródeł dźwięku mono.

### Obsługa pilota

Pilota należy używać w niedużej odległości od telewizora i kierować go w stronę czujnika zdalnego sterowania. Między pilotem a telewizorem nie powinno być żadnych elementów blokujących sygnał, takich jak meble, ściany czy inne obiekty.

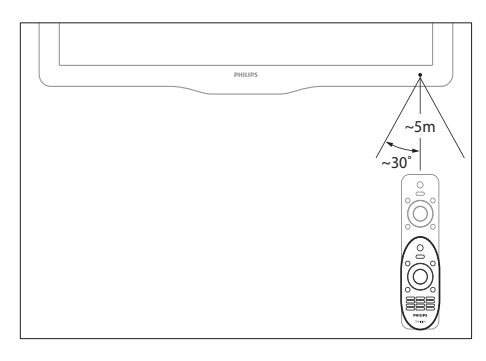

## 4 Korzystanie z telewizora

W tej części zamieszczono informacje dotyczące podstawowych czynności (patrz 'Korzystanie z dodatkowych funkcji telewizora' na str. 13) związanych z używaniem telewizora.

### Włączanie/wyłączanie telewizora oraz tryb gotowości

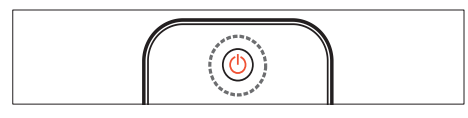

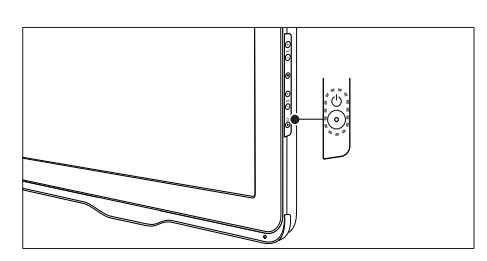

#### Aby włączyć telewizor

- Jeśli wskaźnik trybu gotowości jest wyłączony, naciśnij przycisk © (Zasilanie) z boku telewizora.
- Jeśli wskaźnik trybu gotowości jest czerwony, naciśnij przycisk  $\circ$  (Tryb gotowości/włącz) na pilocie zdalnego sterowania.

#### Aby przełączyć telewizor w tryb gotowości

- Naciśnij przycisk **Φ** (Tryb gotowości/ włącz) na pilocie zdalnego sterowania.
	- » Wskaźnik trybu gotowości zmienia kolor na czerwony.

#### Aby wyłączyć telewizor

- Naciśnij przycisk **Φ** (Zasilanie) z boku telewizora.
	- » Wskaźnik trybu gotowości zostanie wyłączony.

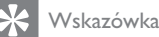

• Mimo że telewizor, znajdując się w trybie gotowości, pobiera bardzo mało energii, energia nadal jest zużywana. Jeśli telewizor nie jest używany przez dłuższy czas, należy odłączyć go od zasilania.

### Uwaga

• Jeśli nie możesz znaleźć pilota zdalnego sterowania, a chcesz włączyć telewizor będący w trybie gotowości, naciśnij przycisk P/CH +/ z boku telewizora.

### Przełączanie kanałów

- Naciśnij przycisk P +/- na pilocie zdalnego sterowania lub przycisk P/CH +/- z boku telewizora.
- Wpisz numer kanału za pomocą Przyciski numeryczne.
- Naciśnij przycisk OK, aby wyłączyć siatkę kanałów.
- Aby powrócić do poprzednio oglądanego kanału, naciśnij przycisk **D BACK P/P** na pilocie.

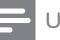

#### Uwaga

• W przypadku korzystania z listy ulubionych kanałów można wybrać tylko kanały znajdujące się na tej liście (patrz 'Wybieranie listy ulubionych kanałów' na str. 19).

### Przełączanie kanałów przy użyciu siatki kanałów

Siatka kanałów umożliwia wyświetlenie wszystkich kanałów w formacie siatki.

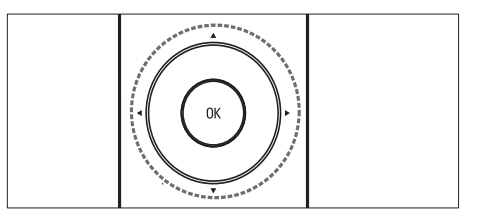

- 1 Naciśnij przycisk OK. » Pojawi się siatka kanałów.
- 2 Naciśnij przycisk  $\blacktriangle\nabla \blacktriangleleft$ , aby przeglądać siatkę kanałów.
- 3 Naciśnij przycisk OK, aby wybrać kanał.

### Oglądanie materiałów z podłączonych urządzeń

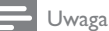

• Włącz urządzenie przed wybraniem go w telewizorze jako źródła.

### Użyj przycisku źródła.

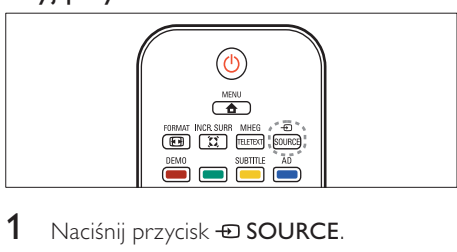

- 1 Naciśnij przycisk  $\oplus$  SOURCE. » Zostanie wyświetlona lista źródeł.
- 2 Naciśnij przycisk  $\blacktriangle\nabla$ , aby wybrać kanał.<br>3 Naciśnii przycisk OK, aby potwierdzić
- Naciśnij przycisk OK, aby potwierdzić wybór.
	- » Telewizor zostanie przełączony na wybrane urządzenie.

### Regulacja głośności telewizora

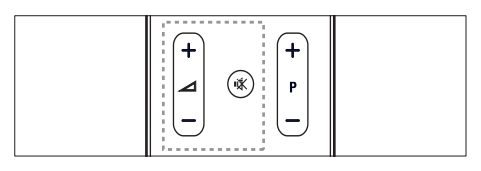

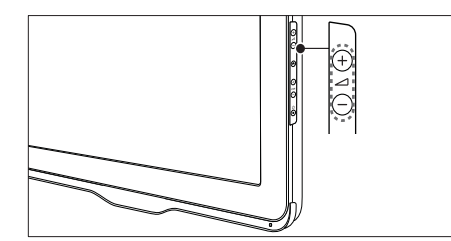

#### Aby wyregulować głośność

Naciśnij przycisk **△+/-**.

#### Aby wyciszyć lub włączyć dźwięk

- Naciśnij przycisk  $\mathbb K$ , aby wyciszyć dźwięk.
- Ponownie naciśnij przycisk  $\mathcal K$ , aby włączyć dźwięk.

### Korzystanie z telegazety

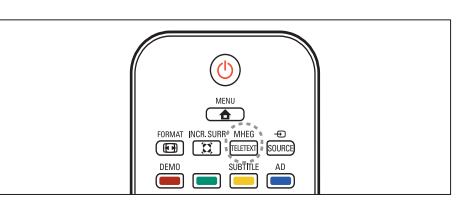

- 1 Naciśnij przycisk MHEG/TELETEXT.
	- » Na ekranie zostanie wyświetlona strona główna indeksu.
- 2 Wybierz stronę w następujący sposób:
	- Naciśnij przycisk Przyciski numeryczne, aby wprowadzić numer strony.
	- Naciśnij przycisk P +/-, aby wyświetlić następną lub poprzednią stronę.
	- Naciśnij przycisk Kolorowe przyciski, aby wybrać pozycję oznaczoną kolorami.
	- Naciśnii przycisk **D BACK**, aby wrócić do poprzednio oglądanej strony.
- 3 Naciśnij przycisk MHEG/TELETEXT, aby wyłączyć telegazetę.

Polski

5 Korzystanie z dodatkowych funkcji telewizora

### Uzyskiwanie dostępu do menu telewizora

Menu pomagają w instalowaniu kanałów, zmianie ustawień obrazu i dźwięku oraz w uzyskiwaniu dostępu do innych funkcji.

1 Naciśnij przycisk  $\triangle$  MENU. → Zostanie wyświetlony ekran menu.

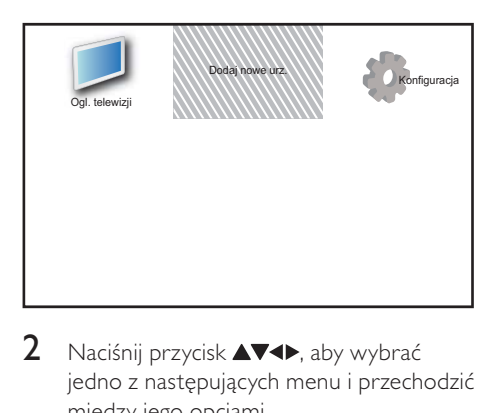

- 2 Naciśnij przycisk  $\blacktriangle \blacktriangledown \blacktriangle$ , aby wybrać jedno z następujących menu i przechodzić między jego opcjami.
	- [Ogl. telewizji]: Powoduje ponowne przełączenie na antenę, jeśli wybrano inne źródło.
	- [Dodaj nowe urz.]: Umożliwia dodanie nowych urządzeń do menu głównego.
	- [Konfiguracja]: Umożliwia dostęp do menu zmiany ustawień obrazu, dźwięku i innych parametrów.
- 3 Naciśnij przycisk OK, aby potwierdzić wybór.
- $4$  Naciśnij przycisk  $\triangle$  MENU, aby zakończyć.

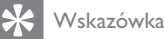

• Po wybraniu opcji [Dodaj nowe urz.] postępuj zgodnie z instrukcjami wyświetlanymi na ekranie, aby wybrać odpowiednie urządzenie i złącze.

### Usuwanie urządzeń z menu głównego

Po dodaniu nowego urządzenia do menu głównego można zmienić jego nazwę na preferowaną.

- 1 Naciśnij przycisk **& MENU.**<br>2 Naciśnii przycisk **AV-I** ab
- Naciśnii przycisk **AV4**, aby wybrać urządzenie do usunięcia.
- 3 Naciśnii przycisk © OPTIONS.
	- » Zostanie wyświetlone menu opcji.
- 4 Naciśnij przycisk  $\blacktriangle$ , aby wybrać opcję [Zm. naz. urz.], a następnie naciśnij przycisk OK.
	- » Zostanie wyświetlone pole do wprowadzenia tekstu.
- $5$  Za pomocą przycisku  $\blacktriangle$   $\blacktriangledown$  wybierz znaki.
- $6$  Naciśnij przycisk OK, aby potwierdzić każdy znak.
- 7 Wybierz [Gotowe], a następnie naciśnij przycisk OK, aby zakończyć zmienianie nazwy urządzeń.

### Uwaga

- Nazwa urządzenia może mieć długość do szesnastu znaków.
- Użyj przycisku [Aa], aby zmienić duże litery na małe i odwrotnie.

### Usuwanie urządzeń z menu głównego

Jeśli urządzenie nie jest już podłączone do telewizora, należy je usunąć z menu głównego.

- 1 Naciśnii przycisk **+ MENU**.
- 2 Naciśnij przycisk  $\blacktriangle$   $\blacktriangledown$   $\blacktriangle$ , aby wybrać urządzenie do usunięcia.
- 3 Naciśnij przycisk © OPTIONS.<br>4 Naciśnii przycisk AV aby wybr
- Naciśnij przycisk ▲▼, aby wybrać opcję [Wyjmij urządzenie], a następnie naciśnij przycisk OK.
- 5 Wybierz pozycję [Odłącz], a następnie naciśnij przycisk OK.
	- » Wybrane urządzenie zostaje usunięte z menu głównego.

### Zmiana ustawień obrazu i dźwięku

Służy do zmiany ustawień obrazu i dźwięku zgodnie z preferencjami. Można zastosować wstępnie zdefiniowane ustawienia lub zmienić ustawienia ręcznie.

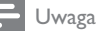

- Podczas oglądania telewizji lub korzystania z urządzeń zewnętrznych naciśnij przycisk **OPTIONS**, a następnie wybierz [Obraz i dźwięk], aby uzyskać szybki dostęp do
	- ustawień obrazu i dźwięku.

### Korzystanie z asystenta ustawień

Za pomocą asystenta ustawień można wybrać najlepsze ustawienia obrazu i dźwięku.

- 1 Naciśnij przycisk **AMENU**.
- 2 Naciśnii przycisk  $\blacktriangle$ V $\blacktriangle$ , aby wybrać opcję [Konfiguracja] > [Obraz] > [Asystent ustawień].
- $3$  Naciśnij przycisk OK.

» Na ekranie pojawi się menu [Asystent ustawień]. Postępuj według instrukcji na ekranie, aby wybrać preferowane ustawienia obrazu.

### Use smart picture

Use smart picture to apply pre-defined picture settings.

- 1 Naciśnij przycisk  $\Box$  PICTURE.
	- » Na ekranie pojawi się menu [Obraz intelig.].
- 2 Naciśnij przycisk  $\blacktriangle$ , aby wybrać jedno z następujących ustawień:
	- [Osobisty]: Służy do wprowadzania ustawień w menu [Asystent ustawień].
	- **[Jaskrawy]**: Służy do włączania zaawansowanych ustawień dynamicznych.
	- [Standard]: Pozwala dostosować ustawienia obrazu do większości środowisk i typów plików wideo.
	- [Kino]: Służy do włączania ustawień do oglądania filmu.
	- [Gra]: Służy do włączania ustawień do gier.
	- [Oszcz. energii]: Służy do włączania ustawień obrazu zużywających minimalną ilość energii.
	- [Naturalny]: Umożliwia uzyskanie najlepszej jakości obrazu.
	- [Własne]: Służy do wyświetlania listy dostosowanych, osobistych ustawień obrazu.
- $3$  Naciśnij przycisk OK, aby potwierdzić wybór.
	- » Zostanie zastosowane wybrane ustawienie nastaw obrazu.

### Ręczne dostosowanie ustawień obrazu

- 1 Naciśnij przycisk **a MENU.**<br>2 Naciśnij przycisk **AV-II** ab:
- Naciśnij przycisk **AVI**, aby wybrać opcję [Konfiguracja] > [Obraz].
- $3$  Naciśnij przycisk  $\blacktriangle$   $\blacktriangledown$   $\blacktriangle$ , aby wybrać następujące ustawienia.
- [Obraz intelig.]: Umożliwia dostęp do wstępnie zdefiniowanych ustawień nastaw obrazu.
- [Kontrast wideo]: Umożliwia dostosowanie intensywności obrazu wideo z niezmienionym podświetleniem.
- [Kontrast]: Umożliwia dostosowanie intensywności obszarów podświetlenia z niezmienionym obrazem wideo.
- [Jasność]: Umożliwia dostosowanie intensywności i szczegółów ciemnych obszarów.
- [Kolor]: Umożliwia dostosowanie nasycenia kolorów.
- [Nasycenie]: Rekompensuje rozbieżności kolorów.
- [Ostrość]: Umożliwia dostosowanie ostrości obrazu.
- [Redukcja szumów]: Umożliwia eliminowanie i redukcję szumów występujących w sygnale obrazu.
- **[Odcień]**: Służy do regulacji równowagi kolorów obrazu.
- [Odcień personalny]: Pozwala dostosować ustawienia odcieni. (dostępne tylko w przypadku wybrania opcji [Odcień] > [Własne])
- [Digital Crystal Clear]: Umożliwia dostosowanie każdego piksela do sąsiadujących z nim pikseli. Zapewnia to doskonały obraz w wysokiej rozdzielczości.
	- [Dynamiczny kontr.]: [Średni]Zalecane jest ustawienie Umożliwia poprawę kontrastu..
	- [Dynam. podśw.]: Służy do regulacji jasności podświetlenia telewizora względem warunków oświetlenia.
- [Red. zniek. MPEG]: Sprawia, że przejścia obrazów cyfrowych są bardziej płynne. Tę funkcję można włączać i wyłączać.
- [Intensyf. barw]: Sprawia, że kolory są bardziej jaskrawe, oraz poprawia rozdzielczość szczegółów w przypadku jasnych kolorów. Tę funkcję można włączać i wyłączać.
- **[Tryb PC]**: Służy do dostosowywania ustawień obrazu, gdy komputer jest podłączony do telewizora przez HDMI lub DVI.
- [Format obrazu]: Służy do zmiany formatu obrazu.
- [Rozmiar obrazu]: Umożliwia dostosowanie widocznego obszaru. (W ustawieniu minimalnym mogą pojawić się zakłócenia obrazu i jego krawędzi).
- [Przes. poziome]: Pozwala dostosować ustawienia obrazu w poziomie dla standardu PC-VGA, DVI, HDMI lub YPbPr.
- [Przes. pionowe]: Pozwala dostosować ustawienia obrazu w pionie dla standardu PC-VGA, DVI, HDMI lub YPbPr.

### Zmiana formatu obrazu

- 1 Naciśnii przycisk  $\blacksquare$  FORMAT.
	- » Zostanie wyświetlony pasek formatu obrazu.
- 2 Naciśnij przycisk  $\blacktriangle$ , aby wybrać format obrazu.
	- » Zostanie włączony wybrany format obrazu.
- 3 Naciśnij przycisk OK, aby potwierdzić wybór.

### Podsumowanie formatów obrazu

Następujące ustawienia obrazu można konfigurować.

Uwaga

• W zależności od formatu źródła obrazu, niektóre ustawienia obrazu nie są dostępne.

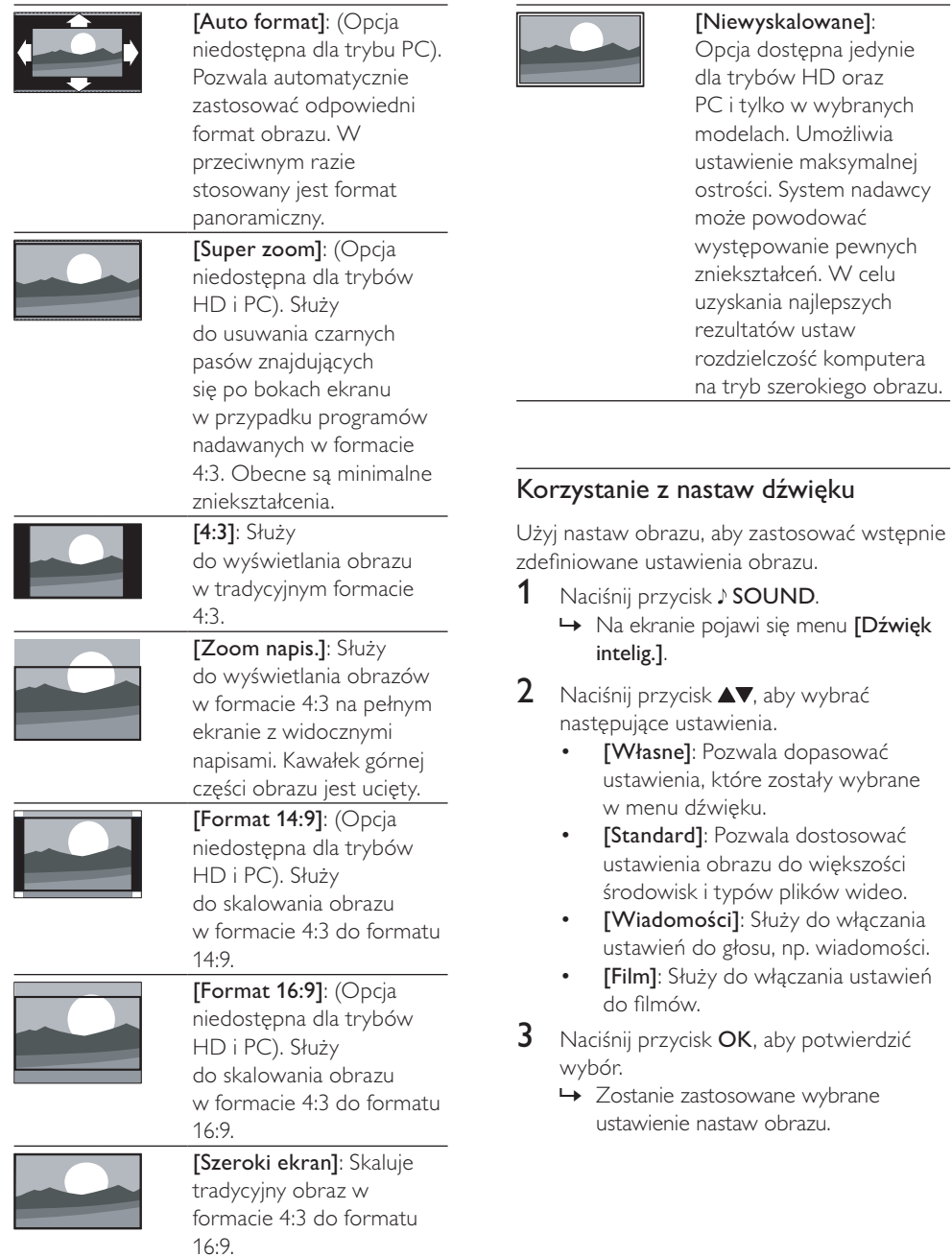

Polski

### Ręczne dostosowanie ustawień dźwięku

- 1 Naciśnij przycisk **& MENU.**<br>2 Naciśnii przycisk **AV-II** aby
- Naciśnij przycisk **AVI**, aby wybrać opcję [Konfiguracja] > [Dźwięk]. → Na ekranie pojawi się menu [Dźwięk].
- 3 Naciśnij przycisk  $\blacktriangle \blacktriangledown \blacktriangle$ , aby wybrać następujące ustawienia.
- [Dźwięk intelig.]: Umożliwia dostęp do wstępnie zdefiniowanych ustawień nastaw obrazu.
- [Niskie]: Umożliwia dostosowanie poziomu basów.
- [Wysokie]: Umożliwia dostosowanie poziomu sopranów.
- [Synchronizacji ruchu warg]: Służy do włączania lub wyłączania sygnału wyjściowego audio w ramach synchronizacji ruchu warg. Jeśli funkcja jest włączona, telewizor synchronizuje ustawienia audio i wideo. Jeśli funkcja jest wyłączona, należy dostosować funkcję synchronizacji ruchu warg w zewnętrznym urządzeniu podłączonym do telewizora. (Dostępne tylko za pomocą połączenia SPDIF)
- [Głośność]: Umożliwia regulację głośności.
- [Głośność niedowidzący]: Umożliwia wybranie połączenia ścieżki dźwiękowej dla niedowidzących i ścieżki standardowej. Jeśli ta opcja jest dostępna, ścieżka dźwiękowa dla niedowidzących zawiera opisy zdarzeń na ekranie. Tę opcję można również włączyć, naciskając przycisk AD (Opis audio). (Dotyczy tylko Zjednoczonego Królestwa).
- [Balans]: Umożliwia dostosowanie balansu głośników.
- [Język dźwięku]: Opcja dostępna w przypadku kanałów cyfrowych, kiedy program jest nadawany w wielu językach. Powoduje wyświetlenie listy dostępnych języków dźwięku.
- [Fonia I–II]: Umożliwia wybór języków, jeśli dostępne są dwie ścieżki dźwiękowe.
- [Mono/stereo]: Umożliwia wybór dźwięku monofonicznego lub stereofonicznego, jeśli dostępna jest stereofoniczna ścieżka dźwiękowa.
- [Głośniki TV]: Służy do włączania i wyłączania głośników telewizora. (Dostępne tylko wtedy, gdy funkcja Easylink jest włączona).
- [Dźw. przestrz.]: Służy do włączania dźwięku przestrzennego.
- [Głośn. słuchawek]: Opcja umożliwia regulację głośności słuchawek.
- [Automat. regulacja głośności]: Umożliwia automatyczne ograniczenie nagłych zmian głośności, np. podczas przełączania kanałów.
- [Korekta głośności]: Pozwala wyrównać różnice w głośności dźwięku na różnych kanałach lub z różnych podłączonych urządzeń. Przed włączeniem korekty głośności należy przełączyć telewizor do trybu podłączonego urządzenia.
- [SPDIF OUT]: Służy do wyboru typu cyfrowego wyjścia audio.
	- [PCM]: Służy do konwersji na format audio PCM.
	- [Wielokanałowy]: Służy do przekazywania sygnału audio do zestawu kina domowego.

### Użycie menu dostępu ogólnego

Menu dostępu ogólnego można uruchomić podczas pierwszej instalacji. Po jego włączeniu można uzyskać szybki dostęp do menu dla niedowidzących i słabosłyszących podczas oglądania telewizji lub korzystania z urządzeń zewnetrznych.

### Wskazówka

- Menu dostępu ogólnego można także włączyć, wybierając kolejno opcje [Konfiguracja] > [Instalacja] > [Preferencje] > [Dostęp ogólny] > [Włącz].
- 1 Podczas oglądania telewizji naciśnij przycisk **DOPTIONS**.
	- » Zostanie wyświetlone menu opcji telewizora.
- 2 Wybierz opcję [Dostęp ogólny], a następnie naciśnij przycisk OK lub  $\blacktriangleright$ , aby zatwierdzić wybór.
- **3** Naciśnij przycisk  $\blacklozenge$ , aby wybrać jedną z następujących opcji, a następnie naciśnij przycisk OK, aby zatwierdzić wybór.
	- [Słabosłyszący]: włączanie lub wyłączanie napisów dialogowych dla osób słabosłyszących.
	- [Niedowidzący]: włączanie głośników lub słuchawek do obsługi audio [Głośność — niedowidzący]. Wybierz opcję [Wyłącz], aby wyłączyć opis audio. (Dotyczy tylko Zjednoczonego Królestwa).
	- [Głośność niedowidzący]: regulacja głośności dla osób niedowidzących.

### Wskazówka

• Do wprowadzania opcji służą kolorowe przyciski na pilocie.

### Korzystanie z zaawansowanych funkcji telegazety

### Dostęp do menu opcji telegazety

Dostęp do funkcji telegazety za pomocą opcji jej menu.

- 1 Naciśnij przycisk MHEG/TELETEXT. » Zostanie wyświetlony ekran telegazety.
- 2 Naciśnii przycisk **DOPTIONS.** 
	- » Zostanie wyświetlone menu opcji telegazety.
- 3 Naciśnij przycisk  $\blacktriangle\blacktriangledown$ , aby wybrać jedno z następujących ustawień obrazu.
	- [Ujawnianie]: Umożliwia ukrywanie lub pokazywanie ukrytych na stronie informacji, np. rozwiązań zagadek i łamigłówek.
	- [Przewijanie stron]: leśli strona posiada podstrony, można je automatycznie przeglądać.
	- **[Język]**: Służy do przełączania na inną grupę języków w celu poprawnego wyświetlania języka, jeśli używa on innego zestawu znaków.
	- [Zatrzymaj stronę]: Służy do zatrzymywania bieżącej strony.
	- [Podwójny obraz] / [Pełny ekran]: Służy do włączania i wyłączania telegazety na dwóch ekranach.
- 4 Naciśnij przycisk **AV4**, aby dokonać wyboru, a następnie przycisk OK, aby potwierdzić.
- 5 Naciśnij przycisk  $\hookrightarrow$  BACK, aby zamknąć menu opcji telegazety.

### Wybieranie podstron telegazety

Jedna strona telegazety może zawierać kilka podstron. Strony te są wyświetlane na pasku obok głównego numeru strony.

- 1 Naciśnij przycisk MHEG/TELETEXT. → Zostanie wyświetlony ekran telegazety.
- 2 Naciśnij przycisk  $\blacktriangle$ , aby wybrać stronę telegazety.
- $3$  Naciśnij przycisk  $\blacklozenge$ , aby wprowadzić podstronę.

### Wybierz telegazetę nadawaną telegazety (T.O.P.)

Dzięki tematom telegazety (T.O.P.) można przejść od jednego tematu do innego bez używania numerów stron. Tematy telegazety nie są nadawane przez wszystkie kanały telewizyjne.

- 1 Naciśnij przycisk MHEG/TELETEXT. → Zostanie wyświetlony ekran telegazety.
- $2$  Naciśnij przycisk  $\overline{\omega}$  INFO. » Zostanie wyświetlony opis tematów telegazety (T.O.P.).
- 3 Naciśnii przycisk  $\blacktriangle$ V $\blacktriangle$ , aby wybrać temat.
- $4$  Naciśnij przycisk OK, aby wyświetlić stronę.

### Tworzenie list ulubionych kanałów i korzystanie z nich

Można tworzyć listy preferowanych kanałów telewizyjnych, co pozwala łatwo je znaleźć.

### Wybieranie listy ulubionych kanałów

- 1 Naciśnij przycisk OK podczas oglądania telewizji, aby wyświetlić siatkę kanałów.
- 2 Naciśnij przycisk  $\square$  OPTIONS.
	- » Zostanie wyświetlone menu opcji kanałów.
- $3$  Naciśnij przycisk  $\blacktriangle$ , aby wybrać pozycje [Wybierz listę], a następnie przycisk OK, aby potwierdzić.
	- » Zostaną wyświetlone opcje listy kanałów.
- 4 Wybierz pozycję **[Ulubione]**, a następnie naciśnij przycisk OK.
	- » Na siatce kanałów wyświetlane są tylko kanały znajdujące się na liście ulubionych kanałów.

### Uwaga

• Siatka ulubionych kanałów pozostaje pusta do czasu dodania kanałów do list ulubionych kanałów.

### Wyświetlanie wszystkich kanałów

Można zamknąć listę ulubionych kanałów i wyświetlić wszystkie zainstalowane kanały.

- 1 Podczas oglądania telewizji naciśnij przycisk OK.
	- » Pojawi się siatka kanałów.
- 2 Naciśnij przycisk **DOPTIONS**.
	- » Zostanie wyświetlone menu opcji kanałów.
- $3$  Naciśnij przycisk  $\blacktriangle$ , aby wybrać opcję [Wybierz listę], a następnie przycisk OK lub  $\blacktriangleright$ , aby wejść do menu.
- 4 Wybierz pozycję [Wszystkie], a następnie naciśnij przycisk OK.
	- » Na siatce kanałów wyświetlane są wszystkie kanały.

#### Uwaga

• Podczas wyświetlania siatki kanałów wszystkie ulubione kanały zostaną oznaczone gwiazdką.

Polski

### Dodawanie kanałów do listy ulubionych kanałów

#### Wskazówka

- Wyświetl wszystkie kanały przed dodaniem kanału do listy ulubionych kanałów.
- 1 Podczas oglądania telewizji naciśnij przycisk OK.

» Pojawi się siatka kanałów.

- 2 Naciśnij przycisk  $\blacktriangle \blacktriangledown \blacktriangle \blacktriangledown$ , aby wybrać kanał, który ma być dodany do listy ulubionych kanałów.
- 3 Naciśnii przycisk © OPTIONS. » Zostanie wyświetlone menu opcji
	- kanałów.
- $4$  Wybierz pozycję [Zazn. jako ulub.], a następnie naciśnij przycisk OK.
	- » Kanał zostanie dodany do listy ulubionych kanałów.

#### Uwaga

• Wszystkie ulubione kanały są oznaczone gwiazdką na siatce kanałów.

### Usuwanie kanału z listy ulubionych kanałów

1 Podczas oglądania telewizji naciśnij przycisk OK.

» Pojawi się siatka kanałów.

- 2 Naciśnij przycisk  $\blacktriangle \blacktriangledown \blacktriangle \blacktriangledown$ , aby wybrać kanał, który ma zostać zablokowany.
- $3$  Naciśnij przycisk  $\Box$  OPTIONS.
- $4$  Wybierz opcję  $[O$ dzn. jako ulub.], a następnie naciśnij przycisk OK.
	- » Kanał jest usuwany.

### Korzystanie z elektronicznego przewodnika telewizyjnego (EPG)

Elektroniczny przewodnik telewizyjny (EPG) to wyświetlany na ekranie przewodnik po programach dostępny dla kanałów cyfrowych. Elektroniczny przewodnik telewizyjny pozwala:

- Wyświetlić listę nadawanych programów cyfrowych
- Sprawdzić informacje o najbliższych programach
- Grupować programy według gatunku
- Ustawiać przypomnienia o rozpoczęciu programów
- Ustawiać preferowane kanały EPG

### Włączanie elektronicznego przewodnika telewizyjnego (EPG)

- 1 Podczas oglądania telewizji naciśnij przycisk **m GUIDE**.
	- » Zostanie wyświetlony ekran planera elektronicznego przewodnika telewizyjnego zawierający informacje na temat zaplanowanych programów.

### Uwaga

• Dane elektronicznego przewodnika telewizyjnego dostępne są jedynie w wybranych krajach, a ich pobranie może zająć trochę czasu.

### Wskazówka

• Naciśnij przycisk **m GUIDE**, aby przełączać między elektronicznym przewodnikiem telewizyjnym i siatką kanałów.

### Korzystanie z elektronicznego przewodnika telewizyjnego (EPG)

- 1 Podczas oglądania telewizji naciśnij przycisk **W GUIDE**.
	- » Zostanie wyświetlony ekran planera elektronicznego przewodnika telewizyjnego.
- 2 Naciśnii przycisk  $\triangle$  MENU. » Zostanie wyświetlone menu przewodnika programowego.
- $3$  Naciśnij przycisk  $\blacktriangle$   $\blacktriangledown$   $\blacktriangle$ , aby wybrać opcję, a następnie naciśnij przycisk OK, aby zatwierdzić wybór.
- 4 Naciśnii przycisk  $\triangle$  MENU, aby zamknać menu elektronicznego przewodnika telewizyjnego.

#### Uwaga

• W menu elektronicznego przewodnika telewizyjnego są wyświetlane tylko kanały z listy [Prefer. kanały EPG].

### Korzystanie z menu opcji elektronicznego przewodnika telewizyjnego

Za pomocą menu opcji elektronicznego przewodnika telewizyjnego można ustawić lub skasować przypomnienia, zmienić dzień i uzyskać dostęp do innych przydatnych opcji elektronicznego przewodnika telewizyjnego.

- 1 Naciśnij przycisk  $\blacksquare$  GUIDE.
- 2 Naciśnij przycisk  $\square$  OPTIONS.
	- » Zostanie wyświetlone menu elektronicznego przewodnika telewizyjnego.
- 3 Naciśnij przycisk  $\blacktriangle$ , aby wybrać jedno z następujących ustawień obrazu.
	- [Ustaw przypomn.] / [Wyczyść przyp.]: Służy do ustawiania lub wyłączania przypomnień programu.
	- [Zmień dzień]: Służy do ustawiania dnia EPG.
	- [Pokaż info]: Służy do wyświetlania informacji o programie.
	- [Szukaj wg gatunku]: Służy do wyszukiwania programów telewizyjnych według gatunku.
	- [Plan. przypom.]: Powoduje wyświetlenie listy przypomnień o programach. Dostępne tylko dla programów udostępnianych w przyszłości.
	- [Prefer. kanały EPG]: Służy do ustawiania preferowanych kanałów EPG.
- 4 Naciśnii przycisk OK, aby otworzyć lub aktywować opcję.
- 5 Naciśnii przycisk  $\Rightarrow$  BACK, aby zamknać menu elektronicznego przewodnika telewizyjnego.

### Wskazówka

• Naciśnij przycisk **W GUIDE**, aby przełączać między elektronicznym przewodnikiem telewizyjnym i siatką kanałów.

## Polski

### Korzystanie z zegara telewizora

Na ekranie telewizora można wyświetlić zegar. Na zegarze wyświetlany jest aktualny czas na podstawie danych uzyskanych od dostawcy usługi telewizyjnej.

### Ręczne ustawianie zegara telewizora

W przypadku niektórych krajów zegar telewizora trzeba ustawić ręcznie.

- 1 Naciśnij przycisk  $\triangle$  MENU.
- $2$  Wybierz kolejno opcje [Konfiguracja] > [Funkcje] > [Zegar].
	- → Na ekranie pojawi się menu [Zegar].
- $3$  Naciśnii przycisk  $\blacktriangle$   $\blacktriangledown$   $\blacktriangle$  aby wprowadzić czas.
- 4 Wybierz opcję [Gotowe], aby potwierdzić.
- $5$  Naciśnij przycisk  $\triangle$  MENU, aby zakończyć.

#### Uwaga

• Jeśli w wybranym kraju obsługiwany jest cyfrowy sygnał telewizyjny, zegar priorytetowo wyświetla czas operatora telewizyjnego.

### Wyświetlanie zegara telewizora

- Podczas oglądania telewizji naciśnij przycisk **DOPTIONS**.
	- » Zostanie wyświetlone menu opcji telewizora.
- $\frac{2}{3}$  Wybierz opcję [Zegar].
- Naciśnii przycisk OK.

#### Uwaga

• Aby wyłączyć zegar, powtórz powyższe czynności.

### Zmiana trybu zegara

- 1 Naciśnij przycisk **a MENU.**<br>2 Naciśnii przycisk **AV-I** ab
- Naciśnij przycisk **AV4**, aby wybrać koleino opcie **[Konfiguracia]** > [Instalacja] > [Zegar] > [Autom. tryb zegara].
- $3$  Naciśnij przycisk  $\blacktriangle$ , aby wybrać opcje [Automatycznie] lub [Ręcznie].
- 4 Naciśnij przycisk OK, aby potwierdzić.

### Zmiana strefy czasowej

- 1 Naciśnii przycisk  $\triangle$  MENU.
- 2 Naciśnij przycisk  $\blacktriangle$   $\blacktriangledown$   $\blacktriangledown$   $\blacktriangledown$ , aby wybrać koleino opcie **[Konfiguracia]** > [Instalacja] > [Zegar] > [Strefa czasowa].
- $3$  Za pomoca przycisku  $\blacktriangle$  wybierz strefe czasową.
- 4 Naciśnij przycisk OK, aby potwierdzić.

### Uwaga

• Ta opcja jest dostępna tylko wówczas, gdy wybrano opcję [Autom. tryb zegara] > [Ręcznie] (w krajach, gdzie dane są przesyłane w takt sygnału zegarowego).

### Korzystanie z czasu letniego

- 1 Naciśnij przycisk  $\triangle$  MENU.
- 2 Naciśnij przycisk  $\blacktriangle\blacktriangledown\blacktriangle\blacktriangledown$ , aby wybrać kolejno opcje [Konfiguracja] >  $[Instead] > [Zegar] > [Czas letnil]$ .
- $3$  Naciśnij przycisk OK lub  $\blacktriangleright$ , aby wyświetlić opcję [Czas letni].
- 4 Naciśnij przycisk  $\blacktriangle$ , aby wybrać opcje [Czas standardowy] lub [Czas letni].
- $5$  Naciśnij przycisk OK, aby potwierdzić.

#### Uwaga

• Ta opcja jest dostępna tylko po wybraniu kolejno opcji [Autom. tryb zegara] > [Ręcznie].

### Korzystanie z zegarów programowanych

Można ustawić wyłączniki czasowe, aby o określonej godzinie telewizor został przełączony do trybu gotowości.

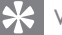

#### Wskazówka

• Przed skorzystaniem z funkcji minutników ustaw zegar telewizora.

### Automatyczne przełączanie telewizora do trybu gotowości (wyłącznik czasowy)

Po upływie wstępnie określonego czasu wyłącznik czasowy przełącza telewizor do trybu gotowości.

### Wskazówka

- Zawsze można wyłączyć telewizor wcześniej bądź ponownie ustawić czas podczas odliczania.
- 1 Naciśnii przycisk **+ MENU**.
- 2 Naciśnij przycisk  $\blacktriangle\nabla\blacktriangleleft\blacktriangleright$ , aby wybrać opcję [Konfiguracja] > [Funkcje] > [Wyłącznik czasowy].
	- » Na ekranie pojawi się menu [Wyłącznik czasowy].
- **3** Naciśnij przycisk  $\blacklozenge$ , aby wybrać wartość między 0 a 180 minut.
	- » Wyłącznik czasowy można regulować w odstepach pieciominutowych. Ustawienie 0 minut oznacza, że wyłącznik czasowy jest wyłączony.
- Naciśnij przycisk OK, aby włączyć wyłącznik czasowy.
	- » Telewizor przechodzi do trybu gotowości po upływie określonego czasu.

### Automatyczne włączanie telewizora (Timer)

O określonej godzinie można automatycznie przełączyć telewizor z trybu gotowości lub trybu zasilania na określony kanał.

- 1 Naciśnii przycisk  $\triangle$  MENU.
- 2 Naciśnij przycisk  $\blacktriangle\nabla\blacktriangleleft\blacktriangleright$ , aby wybrać opcję [Konfiguracja] > [Funkcje] > [Timer].
- $3$  Naciśnij przycisk $\blacktriangleright$ , aby wejść do menu [Timer].
	- [Uaktywnij]: Umożliwia wybieranie częstotliwości włączania TV.
	- [Godz.]: Umożliwia ustawienie godziny, o której telewizor zostanie automatycznie włączony.
	- [Nr programu]: Pozwala wybrać kanał lub podłączone urządzenie.
- $4$  Naciśnij przycisk  $\triangle$  MENU, aby wyjść z menu.

#### Wskazówka

• Aby wyłączyć tę funkcję, wybierz opcję [Timer] > [Uaktywnij] > [Wyłącz].

### Blokada telewizora

Można zapobiec oglądaniu przez dzieci określonych programów lub kanałów poprzez blokowanie funkcji telewizora.

### Ustawianie lub zmiana kodu

- 1 Naciśnii przycisk **+ MENU**.
- 2 Naciśnij przycisk  $\blacktriangle \blacktriangledown \blacktriangle \blacktriangledown$ , aby wybrać opcję [Konfiguracja] > [Funkcje] > [Ustawianie kodu] > [Zmiana kodu].
	- » Zostanie wyświetlone menu [Ustawianie kodu]/[Zmiana kodu].
- 3 Wprowadź własny kod za pomocą Przyciski numeryczne.
	- » Postępuj zgodnie z instrukcjami wyświetlanymi na ekranie lub zmień kod PIN.

### Wskazówka

• W przypadku zapomnienia kodu wprowadź "8888", aby zastąpić wszystkie istniejące kody.

### Blokowanie lub odblokowywanie telewizora

Blokowanie wszystkich kanałów telewizora i wszystkich podłączonych do niego urządzeń.

- 1 Naciśnij przycisk  $\triangle$  MENU.
- 2 Naciśnii przycisk  $\blacktriangle$ V $\blacktriangle$ , aby wybrać opcję [Konfiguracja] > [Funkcje] > [Blok. TV].
	- » Zostanie wyświetlony monit o wprowadzenie aktualnego kodu.
- 3 Wprowadź własny kod za pomocą Przyciski numeryczne.
	- → Na ekranie pojawi się menu [Blok. TV].
- $4$  Naciśnij przycisk  $\blacktriangle$ , aby wybrać opcje [Blokada] lub [Odblokuj].
- $5$  Naciśnij przycisk OK, aby potwierdzić.
	- » Wszystkie kanały i podłączone urządzenia zostaną zablokowane lub odblokowane.
- 6 Naciśnij przycisk **a MENU**, aby wyjść z menu.

#### Uwaga

- Wyłącz telewizor i włącz go ponownie, aby
- zastosować zmiany. • Po wybraniu opcji [Blokada] konieczne będzie wprowadzenie własnego kodu po każdym włączeniu telewizora.

### Zablokuj telewizor o określonej godzinie

- 1 Naciśnij przycisk $\, \spadesuit$ .
- 2 Naciśnij przycisk  $\blacktriangle\nabla\blacktriangleleft\blacktriangleright$ , aby wybrać opcję [Konfiguracja] > [Funkcje] > [Blokada czasowa].
	- » Zostanie wyświetlony monit o wprowadzenie aktualnego kodu.
- $3$  Wprowadź własny kod za pomocą Przyciski numeryczne.
- 4 Wybierz opcję [Włącz]. → Pojawi się menu funkcji.
- $5$  Wybierz opcję [Godz.] i naciśnij przycisk OK.
- 6 Wprowadź godzinę za pomocą Przyciski numeryczne lub Przyciski nawigacyjne.
- 7 Wybierz opcję [Gotowe].
	- » Telewizor wyłącza się automatycznie o określonej godzinie.

### Uwaga

- Przy włączaniu telewizora należy każdorazowo wprowadzić własny kod.
- Wyłącz telewizor i włącz go ponownie, aby zastosować zmiany.

Polski

### Blokowanie lub odblokowywanie kolejnych kanałów

- 1 Naciśnij przycisk OK podczas oglądania telewizji, aby wyświetlić siatkę kanałów.
- 2 Naciśnij przycisk  $\blacktriangle \blacktriangledown \blacktriangle$ , aby wybrać kanał, który ma zostać zablokowany lub odblokowany.
- 3 Naciśnij przycisk © OPTIONS.<br>4 Naciśnii przycisk AV aby wybr
- Naciśnii przycisk  $\blacktriangle\blacktriangledown$ , aby wybrać opcję [Blokuj kanał] lub [Odblokuj kanał].
- $5$  Dla każdego wybranego kanału naciśnij przycisk OK, aby zablokować lub odblokować kanał.
	- » Przy pierwszym zablokowaniu lub odblokowaniu kanału zostanie wyświetlony monit o wprowadzenie kodu PIN.
- 6 Wprowadź kod, a następnie naciśnij przycisk OK.
	- » Jeśli kanał jest zablokowany, wyświetlana jest ikona blokady.
- 7 Powtarzaj powyższe czynności, aby zablokować lub odblokować więcej kanałów.

#### Uwaga

- Wyłącz telewizor i włącz go ponownie, aby zastosować zmiany.
- Jeśli do przełączania między kanałami używasz przycisków P +/- na pilocie zdalnego sterowania, zablokowane kanały są pomijane.
- Jeśli dostęp do zablokowanych kanałów uzyskujesz z siatki kanałów, zostanie wyświetlony monit o wprowadzenie kodu PIN.

### Ustawianie zabezpieczenia rodzicielskiego

Niektórzy nadawcy telewizji cyfrowej stosują w swoich programach ograniczenia wiekowe. Telewizor można ustawić w taki sposób, aby wyświetlać tylko programy z ograniczeniem wyższym niż wiek dziecka.

1 Naciśnij przycisk  $\triangle$  MENU.

- 2 Naciśnij przycisk  $\blacktriangle$   $\blacktriangledown$   $\blacktriangle$ , aby wybrać opcję [Konfiguracja] > [Funkcje] > [Nadzór rodz.].
	- » Zostanie wyświetlony ekran ustawienia kodu.
- 3 Wprowadź własny kod za pomocą Przyciski numeryczne.
	- » Zostanie wyświetlone menu zabezpieczenia rodzicielskiego.
- $4$  Za pomocą przycisku  $\blacktriangle\blacktriangledown$  wybierz ograniczenie wiekowe.
- $5$  Naciśnij przycisk OK, aby potwierdzić.
- $6$  Naciśnij przycisk  $\triangle$  MENU, aby zakończyć.

### Napisy

Napisy dialogowe można włączyć dla każdego kanału telewizyjnego. Napisy dialogowe są przesyłane przez telegazetę lub cyfrowy sygnał telewizyjny (DVB-T). Język napisów można wybrać w ramach cyfrowego sygnału telewizyjnego.

### Włączanie napisów dla analogowych kanałów TV

- $1$  Wybierz analogowy kanał telewizyjny.
- 2 Naciśnij przycisk MHEG/TELETEXT.<br>3 Za pomoca przycisku Przyciski
- Za pomocą przycisku Przyciski numeryczne wprowadź trzycyfrowy numer strony napisów dialogowych.
- 4 Naciśnii przycisk MHEG/TELETEXT, aby wyłączyć telegazetę.
- 5 Naciśnij przycisk SUBTITLE.
	- → Na ekranie pojawi się menu **[Tryb**] Napisy].
- 6 Naciśnij opcję [Włącz], aby napisy były wyświetlane zawsze, lub opcję [Wł. w czasie wycisz.], aby wyświetlać napisy tylko po wyciszeniu dźwięku.
- 7 Naciśnij przycisk OK, aby włączyć napisy dialogowe.
- $8$  Niniejszą procedurę należy powtórzyć dla każdego kanału analogowego.

#### Wskazówka

• Wybierz koleino opcie **[Tryb Napisy]** > [Wyłącz], aby wyłączyć napisy dialogowe.

### Włączanie napisów dla cyfrowych kanałów TV

- 1 Podczas oglądania telewizji naciśnij przycisk SUBTITLE.
	- → Na ekranie pojawi się menu **[Tryb** Napisy].
- 2 Naciśnij opcje  $[W \cdot \text{lacz}]$ , aby napisy były wyświetlane zawsze, lub opcję [Wł. w czasie wycisz.], aby wyświetlać napisy tylko po wyciszeniu dźwięku.
- 3 Naciśnij przycisk OK, aby włączyć napisy dialogowe.

### Wybieranie języka napisów dla cyfrowych kanałów TV

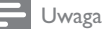

- Po wybraniu języka napisów dialogowych w cyfrowym kanale telewizyjnym (jak opisano poniżej) preferowany język napisów ustawiony w menu Instalacja zostanie czasowo anulowany.
- 1 Naciśnij przycisk **& MENU.**<br>2 Naciśnii przycisk **AV**E ab
- Naciśnij przycisk **AV4>**, aby wybrać opcję [Konfiguracja] > [Funkcje] > [Jezyk napisów].
- $3$  Naciśnij przycisk OK lub  $\blacktriangleright$ , aby wyświetlić liste dostepnych języków.
- $4$  Za pomocą przycisku  $\blacktriangle\blacktriangledown$  wybierz język napisów dialogowych.
- $5$  Naciśnij przycisk OK, aby potwierdzić.

### Wskazówka

• Dostęp do menu [Język napisów] można także uzyskać podczas oglądania telewizji, naciskając kolejno przyciski **OPTIONS** > [Język napisów].

### Przeglądanie zdjęć i odtwarzanie muzyki poprzez urządzenie pamięci USB

### Przestroga

• Firma Philips nie ponosi odpowiedzialności za to, że w telewizorze nie jest obsługiwane posiadane przez użytkownika urządzenie pamięci USB, ani za uszkodzenie lub utratę danych zapisanych na urządzeniu.

Aby obejrzeć zdjęcia lub odtwarzać pliki audio zapisane w urządzeniu USB, podłącz je do portu USB w telewizorze.

- 1 Włącz telewizor.
- $2$  Podłącz urządzenie USB do telewizora. » Zostanie wyświetlone menu główne.
- $3$  Za pomoca przycisku  $\blacktriangle$   $\blacktriangledown$   $\blacktriangle$  wybierz opcję [Przeglądaj USB].
- 4 Naciśnii przycisk OK, aby potwierdzić.
	- » Zostanie wyświetlona przeglądarka miniatur USB.

### Wskazówka

• Naciśnij przycisk **III GUIDE**, aby przełączyć miedzy widokiem miniatur i widokiem przeglądania plików.

### Przeglądanie fotografii

- $1 \,$  W przegladarce USB naciśnii przycisk , aby wyświetlić folder [Obraz].
- 2 Naciśnii przycisk  $\blacktriangle$ V $\blacktriangle$ , aby wybrać zdjęcie lub album zdjęć.
- $3$  Naciśnii przycisk **OK**, aby wyświetlić zdjęcie na pełnym ekranie.

#### Wskazówka

• Będąc w trybie pełnoekranowym, naciskaj przycisk <>>
by przechodzić między zdjęciami.

### Wyświetlanie pokazu slajdów zdjęć

- Gdy zdjęcie wyświetlane jest w trybie pełnoekranowym, naciśnij przycisk OK.
	- » Wyświetlanie pokazu rozpoczyna się od wybranego zdjęcia.
- $2$  Do sterowania pokazem slajdów służą następujące przyciski:
	- przycisk OK, aby wstrzymać pokaz slajdów.
	- przycisk  $\blacklozenge$ , aby cofnąć się lub przejść do następnego obrazu.
	- przycisk **DBACK**, aby zatrzymać pokaz slajdów.

### Zmiana ustawień pokazu slajdów

- 1 Podczas wyświetlania pokazu slajdów naciśnij przycisk **DOPTIONS**.
	- → Zostanie wyświetlone menu opcji pokazu slajdów.
- 2 Naciśnij przycisk  $\blacktriangle$ , aby wybrać jedno z następujących ustawień.
	- [Rozpocz.pok.sl.] / [Zatrzym.pok. sl.]: Służy do uruchamiania lub zatrzymywania pokazu slajdów.
	- [Przej. pokazu sl.]: Służy do ustawiania przejścia z jednego zdjęcia do kolejnego.
	- [Częst. pokazu sl.]: Służy do ustawiania czasu, przez jaki wyświetlane jest zdjęcie.
- [Obróć obraz]: Umożliwia obrócenie obrazu.
- [Pokaż info]: Służy do wyświetlania nazwy obrazu, daty, rozmiaru oraz następnego zdjęcia w pokazie slajdów.
- 3 Naciśnij przycisk OK, aby potwierdzić wybór.

### Uwaga

• Opcie **[Obróć obraz]** i **[Pokaż info]** sa wyświetlane jedynie po naciśnięciu przycisku OK w celu wstrzymania pokazu slajdów.

### Słuchanie muzyki

- $1 \,$  W widoku przeglądarki miniatur USB wybierz opcje **[Muzyka]**, a następnie naciśnij przycisk , aby wejść do menu.
	- Naciśnij przycisk **m GUIDE**, aby przełączyć miedzy widokiem miniatur i widokiem przeglądania plików.
- 2 Naciśnij przycisk  $\blacktriangle \blacktriangledown \blacktriangle$ , aby wybrać utwór muzyczny lub album.
- 3 Naciśnij przycisk OK, aby odtworzyć wybrany utwór muzyczny.

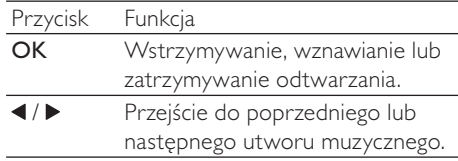

### Ustawienia muzyki

Podczas słuchania muzyki naciśnii przycisk  $\square$ OPTIONS, aby uzyskać dostęp do jednego z następujących ustawień muzyki.

- [Rozp. odtw.] / [Zatrz. odtw.]: Służy do włączania i wyłączania muzyki.
- [Powtarzanie] / [Odtwórz raz]: Służy do powtarzania utworu. / Służy do wyłączania funkcji powtarzania odtwarzania oraz do odtwarzania utworu lub albumu tylko jeden raz.
- [Wł. losowo] / [Wył. losowo]: Umożliwia włączanie i wyłączanie losowego odtwarzania utworów.
- [Pokaż info]: Wyświetla nazwę pliku.
- [Głośniki TV] (Dostepne tylko wtedy, gdy funkcja Easylink jest włączona): Służy do włączania i wyłączania głośników TV.
- [Dźwięk]: Pozwala dostosować ustawienia dźwięku.

### Pokaz slajdów z muzyką

Pokazowi slajdów może towarzyszyć muzyka.

- 1 Wybierz album z utworami.<br>2 Naciśnii przycisk OK.
- 2 Naciśnij przycisk OK.<br>3 Naciśnij przycisk <del>(</del> B
- Naciśnij przycisk **D BACK**, aby powrócić do przeglądarki treści USB.
- $4$  Wybierz album z utworami.
- $5$  Naciśnij przycisk OK.

### Odłączanie urządzenia pamięci USB

### Przestroga

- Postępuj zgodnie z tą procedurą, aby uniknąć uszkodzenia urządzenia pamięci USB.
- 1 Naciśnij przycisk  $\Rightarrow$  BACK, aby zamknąć przeglądarkę USB.
- $2$  Przed odłaczeniem urządzenia pamięci USB odczekaj pięć sekund.

### Słuchanie cyfrowych kanałów radiowych

Jeśli na danym obszarze są dostępne cyfrowe kanały radiowe, zostaną one zainstalowane automatycznie podczas procesu instalacji.

- 1 Naciśnij przycisk OK podczas oglądania telewizji, aby wyświetlić siatkę kanałów.
- 2 Naciśnij przycisk **DOPTIONS.**<br>3 Naciśnii przycisk Avastanty przy przykladatel
- Naciśnii przycisk ▲▼, aby wybrać opcję [Wybierz listę] > [Radio].
	- » Pojawi się siatka kanałów radiowych.
- $4$  Naciśnij przycisk  $\blacktriangle$   $\blacktriangledown$   $\blacktriangledown$  Naciśnij przycisk  $\blacktriangle$ kanał radiowy, a następnie naciśnij przycisk OK, aby go słuchać.

#### Uwaga

• Wybierz kolejno opcje [Wybierz listę] > [Wszystkie], aby wyjść z kanałów radiowych i wyświetlić wszystkie kanały.

### Aktualizowanie oprogramowania telewizora

Firma Philips nieustannie stara się ulepszać swoje produkty, dlatego zalecamy na bieżąco aktualizować oprogramowanie telewizora. Sprawdź dostępność aktualizacji na stronie internetowej www.philips.com/support.

### Sprawdzanie bieżącej wersji oprogramowania

- 1 Naciśnij przycisk  $\triangle$  MENU.
- 2 Naciśnij przycisk  $\blacktriangle$   $\blacktriangledown$   $\blacktriangledown$  aby wybrać opcję [Konfiguracja] > [Aktual. opr.] > [Inf. o bież. oprogr.].
	- » Na ekranie telewizora zostaną wyświetlone informacje na temat bieżącej wersji oprogramowania.

### Pobieranie oprogramowania

- 1 Otwórz przegladarke internetowa na komputerze i przejdź do strony www.philips.com/support.
- $2$  Pobierz najnowszy plik aktualizacji oprogramowania na komputer.
- $\frac{3}{4}$  Rozpakuj plik ZIP.
- Skopiuj plik autorun.upg do katalogu głównego urządzenia USB.

### Aktualizacja oprogramowania

Oprogramowanie telewizora można zaktualizować za pomocą urządzenia pamięci USB lub przez OAD (Over the Air — pobieranie drogą radiową).

### Aktualizowanie za pomocą urządzenia USB

Podłącz urządzenie USB do telewizora.

- $1$  Jeśli ekran aktualizacji oprogramowania nie pojawi się automatycznie, wybierz opcję [Konfiguracja] > [Aktual. opr.] > [Lokalna rozbudowa] > [USB].
- 2 Naciśnij przycisk OK, aby zaktualizować oprogramowanie telewizora ręcznie.
- $3$  Postępuj według instrukcji na ekranie, aby zakończyć aktualizację.

### Uwaga

• Po zakończeniu aktualizacji oprogramowania telewizor uruchomi się ponownie.

### Aktualizowanie za pomocą OAD

- $1$  leżeli telewizor korzysta z cyfrowego sygnału telewizyjnego (DVB-T), aktualizacje oprogramowania zostaną odebrane automatycznie. W przypadku wyświetlenia komunikatu aktualizacji oprogramowania:
	- Wybierz opcję [Aktualizuj teraz], aby natychmiast zaktualizować oprogramowanie.
	- Wybierz opcję [Przypomnij później], aby zamknąć w danej chwili ekran aktualizacji i otrzymać przypomnienie w późniejszym czasie.
	- Wybierz opcję [Anuluj], aby pominąć aktualizację.
- $2 \mathsf{W}$  przypadku wybrania opcji [Anuluj], dostęp do aktualizacji OAD można uzyskać ręcznie, wybierając kolejno opcje [Konfiguracja] > [Aktual. opr.] > [Lokalna rozbudowa] > [OAD].
- 3 Wybierz dostępną wersję OAD, a następnie naciśnij przycisk OK.
- $4$  Postepuj według instrukcji na ekranie, aby rozpocząć aktualizację.

### Uwaga

• Po zakończeniu aktualizacji oprogramowania telewizor uruchomi się ponownie.

## Polski

### Zmiana preferencji telewizora

Aby dostosować ustawienia telewizora, użyj menu preferencji.

- 1 Naciśnij przycisk **& MENU.**<br>2 Wybierz kolejno: **[Konfigur**:
- Wybierz kolejno: [Konfiguracja] > [Instalacja] > [Preferencje].
	- [Lokalizacja]: Umożliwia optymalizowanie ustawień telewizora dla danej lokalizacji — Dom lub Sklep.
	- [Skala głośności]: Służy do wyświetlania skali głośności podczas regulacji głośności.
	- [Inf. o kanałach]: Służy do wyświetlania informacji o kanale telewizyjnym przy każdym przełączeniu kanałów. Wybierz opcję [Maks.], aby wyświetlić informacje o kanale, lub opcję [Wyłącz], aby wyłączyć informacje o kanale.
	- [Dostęp ogólny]: Włączanie lub wyłączanie menu dostępu ogólnego.
	- [EasyLink]: Służy do włączania odtwarzania za pomocą jednego przycisku oraz przechodzenia do trybu gotowości za pomocą jednego przycisku między urządzeniami zgodnymi z funkcją EasyLink.
	- [Pixel Plus Link] (Dostepne tylko wtedy, gdy funkcja Easylink jest włączona): Powoduje odrzucenie ustawień podłączonych urządzeń i zastosowanie ustawień telewizora.
	- [E-nalepka]: Opcja dostępna jedynie dla trybu Sklep. Służy do ustalenia położenia e-nalepki.
- $3$  Naciśnij przycisk  $\blacktriangle$   $\blacktriangledown$   $\blacktriangle$ , aby wybrać własne preferencje.
- 4 Naciśnij przycisk OK.
- $5$  Naciśnii przycisk  $\triangle$  MENU, aby wyjść z menu.

### Dostęp do kanału dekodera

Wyświetlane kanały można zmapować do wybranych kanałów telewizyjnych poprzez dekoder lub deszyfrator. W ten sposób można wybrać te kanały za pomocą pilota zdalnego sterowania do telewizora. Dekoder lub deszyfrator musi być podłączony do wejścia EXT1 (SCART).

### Ustawianie kanału dekodera

Mapowanie kanałów z dekodera lub deszyfratora

- 1 Naciśnij przycisk **& MENU.**<br>2 Wybierz kolejno opcie **IKor**
- Wybierz kolejno opcje [Konfiguracja] > [Instalacja] > [Dekoder].
- $3$  Naciśnij przycisk lub [Dekoder], aby otworzyć menu.
- 4 Naciśnij przycisk  $\blacktriangle$ , aby wybrać pozycje [Kanał], a następnie przycisk , aby potwierdzić.
- $5$  Naciśnij przycisk OK, aby wybrać jeden kanał do zmapowania na kanał dekodera/ deszyfratora, a następnie naciśnij przycisk, aby potwierdzić wybór.
- **6** Wybierz opcje **[Status]**, a następnie przycisk  $\blacktriangleright$ , aby zakończyć.
- $7$  Naciśnij przycisk  $[EXT 1]$ , aby wybrać złącze (SCART) używane przez dekoder/ deszyfrator.
- 8 Naciśnij przycisk OK.
- 9 Naciśnij przycisk  $\triangle$  MENU, aby wyjść z menu.

### Uwaga

• Zaznacz opcję [Brak], jeśli nie chcesz mapować kanału dekodera/deszyfratora.

### Uruchamianie demonstracji telewizora

Aby lepiej zrozumieć funkcie telewizora, zapoznaj się z przykładami. Niektóre przykłady nie są dostępne we wszystkich modelach. Dostępne przykłady są wymienione na liście menu.

- 1 Naciśnij przycisk DEMO na pilocie.<br>2 Naciśnii przycisk AV, aby wybrać
- Naciśnij przycisk  $\blacktriangle\blacktriangledown$ , aby wybrać demonstrację, a następnie naciśnij przycisk OK, aby ją wyświetlić.
- 3 Naciśnij przycisk DEMO, aby zakończyć.

### Przywracanie ustawień fabrycznych telewizora

Domyślne ustawienia obrazu i dźwięku telewizora można przywrócić. Ustawienia instalacji kanałów nie ulegają zmianie.

- 1 Naciśnij przycisk **a MENU.**<br>2 Wybierz kolejno opcje **IKo**l
- Wybierz kolejno opcje [Konfiguracja] > [Instalacja] > [Ustawienia fabr.].
- $3$  Naciśnii przycisk  $\blacktriangleright$ , aby wyświetlić opcie [Ustawienia fabr.].
- 4 Wybierz opcję **[Resetuj]**, aby rozpocząć przywracanie ustawień fabrycznych.
- 5 Naciśnij przycisk OK.
- 6 Naciśnij przycisk  $\triangle$  MENU, aby wyjść z menu.

## 6 Instalowanie kanałów

Podczas ustawiania pierwszej konfiguracji telewizora zostanie wyświetlony komunikat z poleceniem wybrania języka menu i przeprowadzenia instalacji cyfrowych kanałów telewizyjnych oraz radiowych (jeśli są dostępne). W tym rozdziale znajdują się instrukcje dotyczące ponownego instalowania i dostrajania kanałów.

### Automatyczne instalowanie kanałów

W tej części znajduje się omówienie sposobu automatycznego wyszukiwania i zapisywania wszystkich dostępnych kanałów.

### Etap 1: Wybór języka menu

- 1 Naciśnij przycisk  $\triangle$  MENU.
- 2 Naciśnij przycisk  $\blacktriangle$   $\blacktriangledown$   $\blacktriangle$ , aby wybrać kolejno opcje **[Konfiguracia]** > [Instalacja] > [Język] > [Język menu].
- $3$  Naciśnij przycisk OK lub  $\blacktriangleright$ , aby wyświetlić opcję [Język menu].
- $4$  Naciśnij przycisk  $\blacktriangleleft$ v, aby wybrać język.<br>5 Naciśnii przycisk OK, aby potwierdzić.
- Naciśnij przycisk OK, aby potwierdzić.
- 6 Naciśnij przycisk  $\triangleleft$ , aby wrócić do menu [Instalacja].

### Etap 2: Wybór kraju

Wybierz kraj, w którym telewizor będzie używany. Kanały dostępne dla Twojego kraju są zainstalowane na telewizorze.

- 1 Naciśnij przycisk **+ MENU**.
- 2 Naciśnij przycisk  $\blacktriangle$   $\blacktriangledown$   $\blacktriangle$ , aby wybrać kolejno opcje [Konfiguracja] > [Instalacja] > [Instalacja kanałów] > [Automatyczne wyszukiwanie kanału].
- $3$  Naciśnij przycisk OK lub  $\blacktriangleright$ , aby otworzyć menu.
	- » Zostanie wyświetlone menu wyboru kraju.
- 4 Naciśnij przycisk  $\blacktriangle$ , aby wybrać kraj.<br>5 Naciśnij przycisk  $\alpha$ K, aby potwierdzić
- Naciśnii przycisk **OK**, aby potwierdzić wybór.
	- » Na ekranie zostanie wyświetlony przewodnik instalacji kanałów.

### Etap 3: Instalowanie kanałów

Automatyczna instalacja dostępnych analogowych i cyfrowych kanałów telewizyjnych oraz cyfrowych kanałów radiowych.

- 1 Na ekranie przewodnika instalacji kanałów wybierz opcie **[Pełna instalacia]**.
- $2$  Naciśnij przycisk OK, aby potwierdzić.
	- » Telewizor rozpoczyna wyszukiwanie i zapisywanie wszystkich dostępnych kanałów.
- $3$  Po zakończeniu instalacji naciśnij przycisk OK, aby powrócić do menu .

### Aktualizowanie listy kanałów

Funkcję automatycznej aktualizacji kanałów można włączyć, gdy telewizor jest w trybie gotowości. Kanały zapisane w pamięci telewizora są aktualizowane codziennie rano zgodnie z informacjami zawartymi w sygnale telewizyjnym.

- 1 Naciśnij przycisk <del>a</del> MENU.<br>2 Naciśnii przycisk **AV-D**. ab<sup>.</sup>
- Naciśnij przycisk **AV4>**, aby wybrać kolejno opcje [Konfiguracja] > [Instalacja] > [Instalacja kanałów] > [Aktual.trybu got.].
- 3 Wybierz opcję [Włącz], aby włączyć automatyczną aktualizację, lub wybierz opcję [Wyłącz], aby ją wyłączyć.

### Ręczna instalacja kanałów

W tej części opisano sposób ręcznego wyszukiwania i zapisywania kanałów analogowych.

### Etap 1: Wybór systemu

#### Uwaga

• Jeśli ustawienia systemu są prawidłowe, pomiń ten etap.

- 1 Naciśnij przycisk **+ MENU.**<br>2 Naciśnii przycisk **AV-I** ab
- Naciśnij przycisk **AV4>**, aby wybrać kolejno opcje [Konfiguracja] > [Instalacja] > [Instalacja kanałów] > [Analogowe: Instalacja ręczna].
	- » Na ekranie pojawi się menu [Analogowe: Instalacja ręczna].
- $3$  Naciśnii przycisk  $\blacktriangle$ , aby wybrać pozycie [System], a następnie przycisk , aby potwierdzić.
- $4$  Za pomocą przycisku  $\blacktriangle\blacktriangledown$  wybierz kraj lub region.
- 5 Naciśnij przycisk OK, aby potwierdzić.
- 6 Naciśnij przycisk  $\triangleleft$ , aby wrócić do menu [Instalacja kanałów].

### Etap 2: Wyszukiwanie i zapisywanie nowych kanałów telewizyjnych

- 1 Naciśnij przycisk **AMENU**.
- 2 Naciśnii przycisk  $\blacktriangle$ V $\blacktriangle$ , aby wybrać kolejno opcje [Konfiguracja] > [Instalacja] > [Instalacja kanałów] > [Analogowe: Instalacja ręczna].
	- » Na ekranie pojawi się menu [Analogowe: Instalacja ręczna].
- $3$  Naciśnij przycisk  $\blacktriangle$ , aby wybrać pozycje [Wyszukiwanie], a następnie przycisk ▶. aby potwierdzić.
- $4$  Naciśnij przycisk  $\blacktriangle$ V $\blacktriangle$ , aby ręcznie wprowadzić trzycyfrową częstotliwość.
- 5 Naciśnij przycisk OK, aby rozpocząć wyszukiwanie.
	- **→** leśli kanał nie jest dostepny na wybranej częstotliwości, naciśnij przycisk OK, aby rozpocząć wyszukiwanie kolejnego dostępnego kanału.
- 6 Po znalezieniu nowego kanału naciśnij przycisk **DBACK**.
- $7$  Naciśnij przycisk  $\blacktriangle$ , aby wybrać opcje [Zap. jako nowy kan.] w celu zapisania tego kanału pod nowym numerem.
- 8 Naciśnij przycisk OK, aby wybrać opcję [Zap. jako nowy kan.], a następnie naciśnij przycisk OK.
- 9 Naciśnij przycisk 4, aby powrócić do menu [Instalacja kanałów].

### Etap 3: Dostrajanie kanałów analogowych

- 1 Naciśnij przycisk **+** MENU.
- 2 Naciśnij przycisk  $\blacktriangle$   $\blacktriangledown$   $\blacktriangle$ , aby wybrać koleino opcie **[Konfiguracia]** > [Instalacja] > [Instalacja kanałów] > [Analogowe: Instalacja ręczna].
	- » Na ekranie pojawi się menu [Analogowe: Instalacja ręczna].
- $3$  Naciśnij przycisk  $\blacktriangle$ , aby wybrać pozycje [Dostrajanie], a następnie przycisk  $\blacktriangleright$ , aby potwierdzić.
- $4$  Naciśnij przycisk  $\blacktriangle$ , aby wyregulować częstotliwość.
- 5 Naciśnij przycisk OK, aby potwierdzić.
- 6 Naciśnij przycisk  $\blacktriangle$ , aby wybrać opcje [Zapisz bieżący kanał] w celu zapisania numeru kanału.
- $7$  Naciśnij przycisk $\blacktriangleright$ , aby wybrać opcję [Zapisz bieżący kanał], a następnie naciśnij przycisk OK.
- 8 Naciśnij przycisk 4, aby powrócić do menu [Instalacja kanałów].

# Polski

### Zmiana nazw kanałów

Można zmieniać nazwy kanałów. Nazwa jest wyświetlana po wybraniu kanału.

- 1 Naciśnij przycisk OK podczas oglądania telewizji, aby wyświetlić siatkę kanałów.
- $2$  Wybierz kanał, którego nazwe chcesz zmienić.
- **3** Naciśnij przycisk  $\Box$  **OPTIONS.** → Zostanie wyświetlone menu opcji kanałów.
- $4$  Naciśnij przycisk  $\blacktriangle$ , aby wybrać opcje [Zm. nazw. kanału], a następnie naciśnij przycisk OK.
	- » Zostanie wyświetlone pole do wprowadzenia tekstu.
- 5 Naciśnij przycisk  $\blacktriangle$   $\blacktriangledown$   $\blacktriangle$ , aby wybrać znaki.
- 6 Naciśnij przycisk OK, aby potwierdzić każdy znak.
- 7 Wybierz [Gotowe], a następnie naciśnij przycisk OK, aby zakończyć zmienianie nazwy urządzeń.

Wskazówka

• Użyj przycisku [Aa], aby zmienić duże litery na małe i odwrotnie.

### Przegrupowanie kanałów

Po zainstalowaniu kanałów można zmienić kolejność ich wyświetlania.

- 1 Naciśnij przycisk OK podczas oglądania telewizji, aby wyświetlić siatkę kanałów.
- $2$  Naciśnij przycisk  $\Box$  OPTIONS.
	- » Zostanie wyświetlone menu opcji kanałów.
- $3$  Naciśnij przycisk  $\blacktriangle$ , aby wybrać opcję [Ponowne uporz.], a następnie naciśnij przycisk OK.
- 4 Wybierz kanał, który chcesz przenieść, a następnie naciśnij przycisk OK.
	- » Wybrany kanał jest podświetlony.
- 5 Naciśnii przycisk  $\blacktriangleright$   $\blacktriangleright$  aby przenieść podświetlony kanał, a następnie przycisk OK.
- 6 Naciśnij przycisk **DOPTIONS**.
	- » Na ekranie zostanie wyświetlona opcja [Wykonano przegr.].
- $7$  Naciśnij przycisk OK, aby potwierdzić.
- 8 Naciśnii przycisk **D BACK**, aby wyłączyć siatkę kanałów.

### Cyfrowy odbiór testowy

Można sprawdzić jakość i natężenie sygnału kanałów cyfrowych. Pozwala to przetestować antenę TV lub satelitarną i w razie potrzeby zmienić jej położenie.

- 1 Naciśnij przycisk **& MENU**.
- 2 Naciśnij przycisk  $\blacktriangle\nabla\blacktriangleleft\blacktriangleright$ , aby wybrać koleino opcie **[Konfiguracia]** > [Instalacja] > [Instalacja kanałów] > [Ręczne wyszukiwanie kanału].
- 3 Naciśnij przycisk  $\blacktriangleright$ , aby wejść do menu.<br>4 Naciśnii przycisk  $\blacktriangleright$  aby wprowadz
- Naciśnij przycisk  $\blacktriangle \blacktriangledown \blacktriangle$ , aby wprowadzić częstotliwość testowanego kanału.
- $5$  Naciśnii przycisk OK, aby potwierdzić częstotliwość, a następnie ponownie naciśnij przycisk OK, aby potwierdzić opcję [Wyszukiwanie].
- 6 Po zakończeniu wybierz opcję [Zapisz], aby zapisać częstotliwość.

### Uwaga

- Jeśli jakość i siła sygnału są słabe, ustaw antenę w innym położeniu i przetestuj ją ponownie.
- W przypadku dalszych problemów z odbiorem sygnału cyfrowego skontaktuj się ze specjalistą.

## 7 Podłączanie urządzeń

W tej części opisano sposób podłączania różnych urządzeń z różnymi złączami. Przykłady znajdują się w podręczniku Szybki start.

#### Uwaga

• Do telewizora można podłączyć różne rodzaje urządzeń.

### Złącza tylne

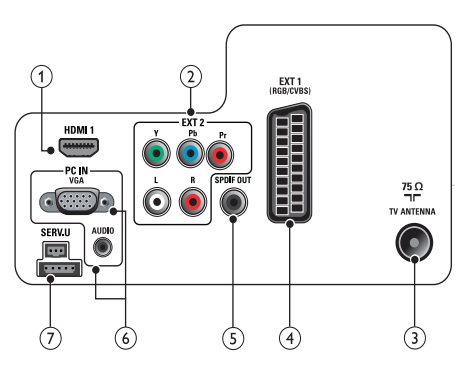

### $\bigcap$  HDMI1

Wejście audio i wideo z urządzeń cyfrowych o wysokiej rozdzielczości, takich jak odtwarzacze Blu-ray.

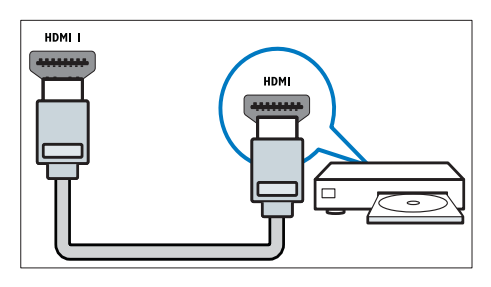

Połączenia przez DVI lub VGA wymagają dodatkowego przewodu (patrz 'Podłączanie komputera' na str. 36) audio.

#### $(2)$  EXT 2 (Y Pb Pr i AUDIO L/R) Wejście audio i wideo z urządzeń

analogowych lub cyfrowych, takich jak odtwarzacze DVD lub konsole do gier.

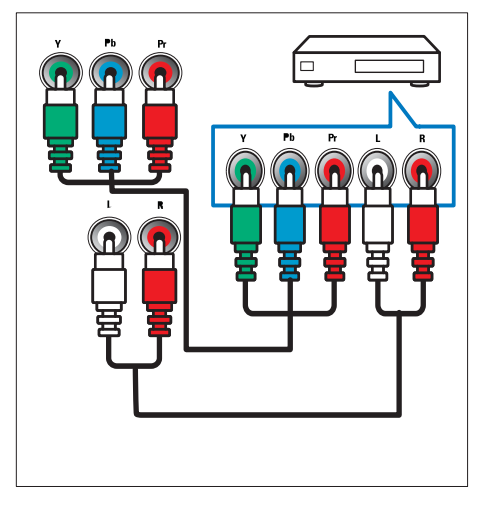

### (3) TV ANTENNA

Wejście sygnału z anteny, odbiornika telewizii kablowei lub satelitarnei.

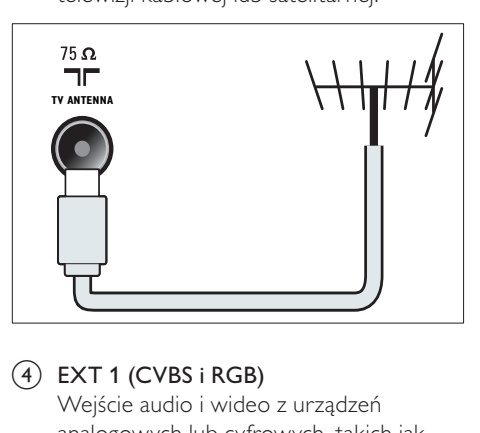

### $\overline{4}$  EXT 1 (CVBS i RGB)

Wejście audio i wideo z urządzeń analogowych lub cyfrowych, takich jak odtwarzacze DVD lub konsole do gier.

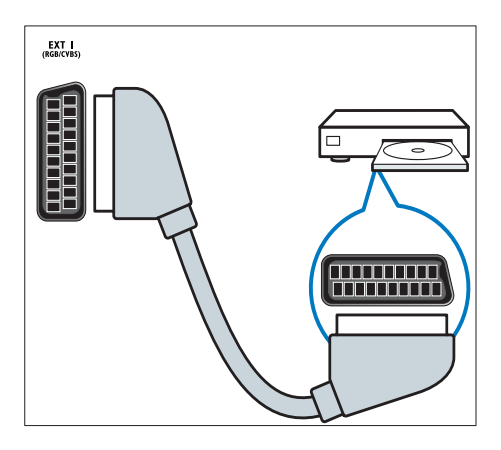

### (5) SPDIF OUT

Cyfrowe wyjście audio do zestawów kina domowego i innych cyfrowych zestawów audio.

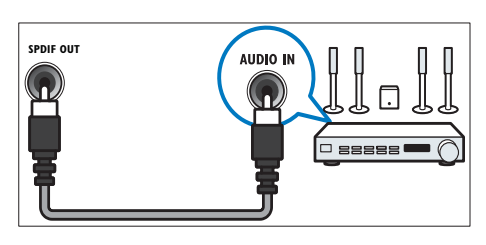

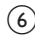

 $6)$  PC IN (VGA i AUDIO)

Wejście audio i wideo z komputera.

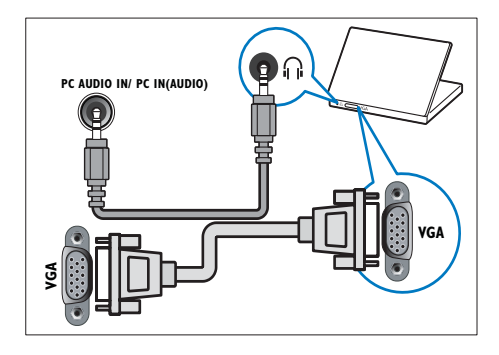

### $(7)$  SERV. U

Dla aktualizacji oprogramowania.

Boczne złącze

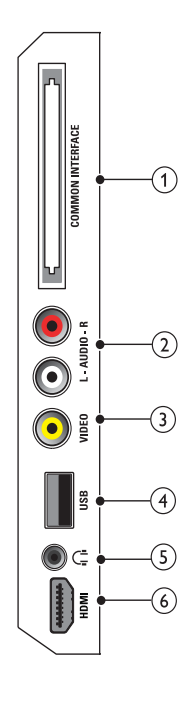

### 1 COMMON INTERFACE

Gniazdo modułu dostępu warunkowego (CAM).

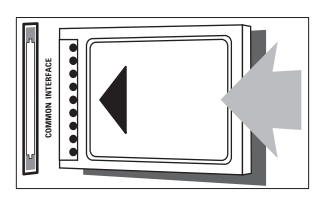

### $(2)$  AUDIO L/R

Wejście audio z urządzeń analogowych podłączonych do urządzenia VIDEO.

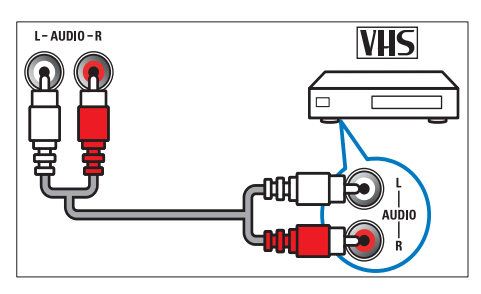

### 3 VIDEO

Kompozytowe wejście wideo z urządzeń analogowych, takich jak magnetowidy.

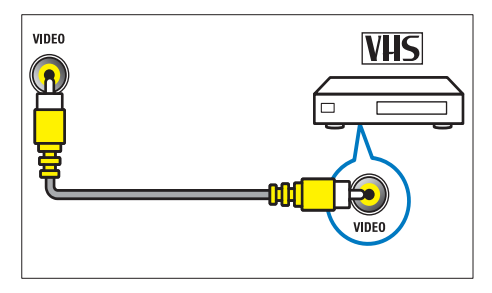

 $\overline{a}(4)$  USB (Służy tylko do wyświetlania zdieć i aktualizacji oprogramowania)

Wejście danych USB z urządzeń pamięci.

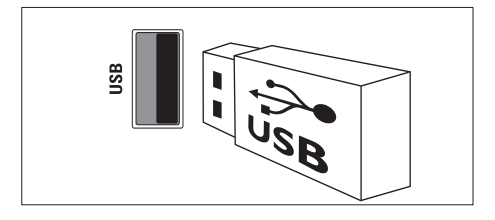

### $(5)$  n (Słuchawki)

Stereofoniczne wyjście audio do słuchawek zakładanych na głowę lub słuchawek wkładanych do ucha.

### (6) HDMI (Dostępne tylko w telewizorach 26-calowych)

Wejście audio i wideo z urządzeń cyfrowych o wysokiej rozdzielczości, takich jak odtwarzacze Blu-ray.

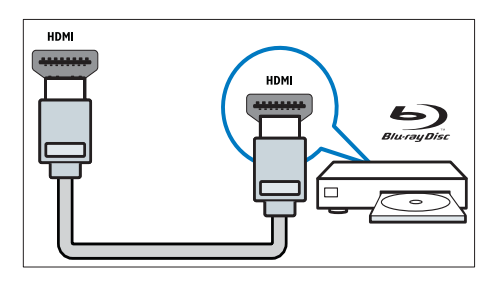

### Podłączanie komputera

#### Przed podłączeniem komputera do telewizora

- Ustaw częstotliwość odświeżania komputera na 60 Hz.
- Wybierz obsługiwaną rozdzielczość ekranu na komputerze.

#### Podłącz komputer za pomocą jednego z następujących złączy:

### Uwaga

- Połączenia przez DVI lub VGA wymagają dodatkowego przewodu audio.
- Przewód HDMI

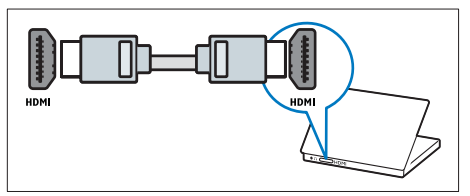

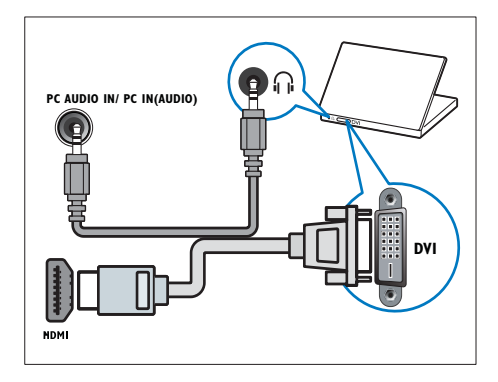

• Przewód HDMI i adapter HDMI-DVI

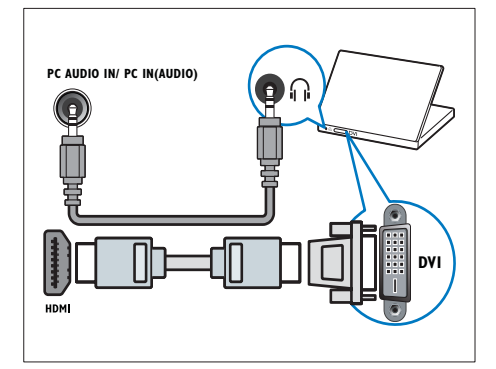

• Przewód VGA

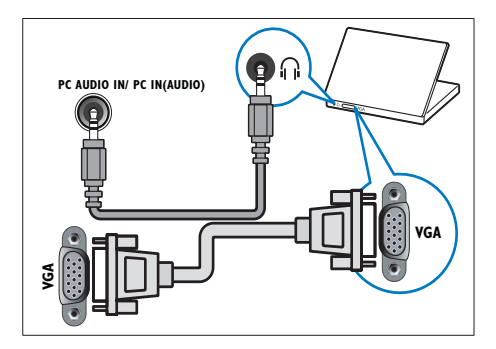

### Korzystanie z modułu dostępu warunkowego CAM

Moduł dostępu warunkowego CAM jest dostarczany przez dostawcę usługi telewizji cyfrowej w celu zdekodowania cyfrowych kanałów TV.

Uwaga

• Informacje na temat sposobu wkładania karty Smart do modułu dostępu warunkowego CAM można znaleźć w dokumentacji uzyskanej od operatora.

### Wkładanie i aktywacja modułu CAM

### Przestroga

- Należy postępować zgodnie z poniższymi instrukcjami. Złe włożenie modułu dostępu warunkowego (CAM) może doprowadzić do uszkodzenia samego modułu, jak również telewizora.
- 1 Wyłącz telewizor i odłącz go od zasilania.<br>2 Postepując zgodnie z instrukcjami
- Postępując zgodnie z instrukcjami nadrukowanymi na module, delikatnie włóż moduł do interfejsu COMMON INTERFACE z boku telewizora.

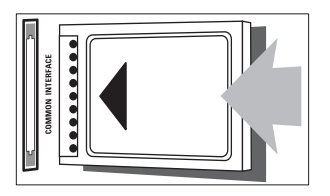

- 3 Wsuń moduł do oporu.<br>4 Ponownie podłacz telev
- **4** Ponownie podłącz telewizor do zasilania.<br>5 Włacz telewizor i poczekaj, aż moduł
	- 5 Włącz telewizor i poczekaj, aż moduł się włączy. Może to potrwać kilka minut. Nie wyjmuj modułu CAM z telewizora, ponieważ spowoduje to dezaktywację usług cyfrowych.

### Dostęp do usług modułu CAM

- $1$  Po włożeniu i właczeniu modułu CAM naciśnij przycisk **AMENU**.
- 2 Naciśnii przycisk  $\blacktriangle$ 74>, aby wybrać opcję [Konfiguracja] > [Funkcje] > [Common interface].
	- » Na ekranie pojawią się aplikacje dostarczane przez dostawcę usługi telewizji cyfrowej.

#### Uwaga

• Ta opcja jest dostępna w menu tylko wtedy, gdy moduł CAM zostanie poprawnie włożony oraz uruchomiony.

### Funkcja Philips EasyLink

Telewizor obsługuje funkcję Philips EasyLink, która korzysta z protokołu HDMI CEC (Consumer Electronics Control). Urządzenia zgodne z funkcją EasyLink, podłączone przez złącza HDMI, mogą być kontrolowane za pomocą jednego pilota zdalnego sterowania.

#### Uwaga

- Urządzenie zgodne z funkcją EasyLink musi być włączone i wybrane jako źródło.
- Firma Philips nie gwarantuje 100% współpracy ze wszystkimi urządzeniami HDMI CEC.

### Funkcje EasyLink

#### Odtwarzanie jednym przyciskiem

Po podłączeniu telewizora do urządzeń obsługujących odtwarzanie jednym przyciskiem można sterować telewizorem i urządzeniami za pomocą jednego pilota zdalnego sterowania.

#### Przechodzenie w tryb gotowości jednym przyciskiem

Po podłączeniu telewizora do urządzeń obsługujących tryb gotowości można użyć pilota telewizora do przełączenia w tryb gotowości zarówno telewizora, jak i wszystkich podłączonych do niego urządzeń HDMI.

#### Sterowanie dźwiekiem

Po podłączeniu telewizora do urządzeń zgodnych ze standardem HDMI CEC telewizor może automatycznie przełączyć się na odtwarzanie dźwięku z podłączonego urządzenia.

Aby korzystać z funkcji audio za pomocą jednego przycisku, należy zmapować wejście audio z podłączonego urządzenia do telewizora.

Głośność można dostosowywać, korzystając z pilota zdalnego sterowania z podłączonego urządzenia.

### Włączanie i wyłączanie funkcji **EasyLink**

Uwaga

- Nie należy włączać funkcji Philips EasyLink, jeśli nie ma być używana.
- 1 Naciśnij przycisk **a MENU.**<br>2 Naciśnij przycisk **AV-L**ab
- Naciśnii przycisk **AV4**, aby wybrać kolejno opcje [Konfiguracja] > [Instalacja] > [Preferencje] > [EasyLink].
- $3$  Wybierz opcję [Włącz] lub [Wyłącz].

### Odtwarzanie za pomocą jednego przycisku

- 1 Po włączeniu funkcji EasyLink naciśnij przycisk odtwarzania na urządzeniu.
	- » Spowoduje to automatyczne przełączenie się telewizora na odpowiednie źródło.

### Przechodzenie do trybu gotowości za pomocą jednego przycisku

- 1 Naciśnij przycisk  $\phi$  (Tryb gotowości/ włacz) na telewizorze lub pilocie zdalnego sterowania.
	- » Spowoduje to przełączenie się telewizora i wszystkich podłączonych urządzeń HDMI do trybu gotowości.

### Przełączanie głośników telewizora do trybu EasyLink

Podczas odtwarzania z kina domowego zgodnego z trybem EasyLink głośniki telewizora są automatycznie wyciszane.

- $1$  Włącz funkcje odtwarzania jednym przyciskiem oraz przechodzenia do trybu gotowości jednym przyciskiem między urządzeniami zgodnymi z funkcją EasyLink, postępując zgodnie z instrukcjami znajdującymi się w poprzedniej części (patrz 'Włączanie i wyłączanie funkcji EasyLink' na str. 38).
- 2 Naciśnij przycisk **+ MENU**.
- Naciśnij przycisk **AVI**, aby wybrać kolejno opcje [Konfiguracja] > [Dźwięk] > [Głośniki TV] > [Auto EasyLink].
	- » Po wykryciu zawartości z systemu zgodnego z funkcją Easylink głośniki telewizora zostaną automatycznie wyłączone.
- $4$  Za pomocą przycisku  $\blacktriangle$ V $\blacktriangle$  wybierz opcję [Konfiguracja] > [Dźwięk] > [Głośniki TV] > [Włącz], aby wyłączyć funkcję sterowania dźwiękiem i włączyć głośniki telewizora.

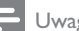

#### Uwaga

• Aby wyciszyć głośniki telewizora, wybierz opcję [Głośniki TV] > [Wyłącz].

### Korzystanie z blokady Kensington

Z tyłu telewizora znajduje się gniazdo zabezpieczenia Kensington. Pozwala ono zapobiec kradzieży poprzez pętlowanie blokady Kensington między złączem a stałym obiektem, takim jak ciężki stół.

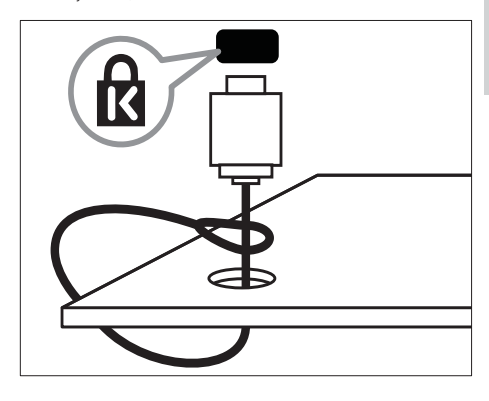

## 8 Informacje o produkcie

Informacje o produkcie mogą ulec zmianie bez powiadomienia. Szczegółowe informacje na temat tego produktu można znaleźć na stronie internetowej www.philips.com/support.

### Obsługiwane rozdzielczości wyświetlacza

#### Formaty komputerowe

- Rozdzielczość częstotliwość odświeżania:
	- $640 \times 480 60$  Hz
	- $800 \times 600 60$  Hz
	- $1024 \times 768 60$  Hz
	- $1280 \times 720 60$  Hz
	- $1280 \times 1024 60$  Hz
	- $1360 \times 768$  60 Hz

#### Formaty obrazu wideo

- Rozdzielczość częstotliwość odświeżania:
	- $•$  480i 60 Hz
	- $480p 60$  Hz
	- $576i 50 Hz$
	- $576p 50 Hz$
	- $\cdot$  720p 50 Hz, 60 Hz
	- 1080i 50 Hz, 60 Hz
	- 1080p 24 Hz, 25 Hz, 30 Hz, 50 Hz, 60 Hz.

### Multimedia

- Obsługiwane urządzenia pamięci: USB (obsługiwane są tylko urządzenia pamięci USB sformatowane w systemie plików FAT lub FAT 32)
- Obsługiwane formaty plików multimedialnych:
	- Obrazy: JPEG
	- Audio: MP3

#### Uwaga

• Nazwy plików multimedialnych nie mogą być dłuższe niż 128 znaków.

### Tuner/odbiór/transmisja

- Wejście antenowe: 75 omów, koncentryczne (IEC75)
- DVB: DVB Terrestrial, DVB-T MPFG4
- System TV: DVB COFDM 2K/8K; PAL I, B/G, D/K; SECAM B/G, D/K, L/L'
- Odtwarzanie obrazu: NTSC, SECAM, PAL
- Pasma tunera: Hyperband, S-channel, UHF, VHF

### Pilot zdalnego sterowania

- Typ: PF01E09B
- Baterie: 2 typu AAA LR03

### Zasilanie

- Sieć elektryczna: 220–240 V, 50 Hz
- Pobór mocy w trybie gotowości: < 0,3 W
- Temperatura otoczenia: 5–40°C

### Obsługiwane wsporniki telewizora

Aby zamontować telewizor, należy zakupić wspornik telewizora Philips. Aby zapobiec uszkodzeniu kabli i złączy, należy pozostawić odstęp co najmniej 5,5 cm od tylnej części telewizora.

### Ostrzeżenie

• Należy postępować według wszystkich instrukcji dostarczonych wraz ze wspornikiem telewizora. Firma Koninklijke Philips Electronics N.V. nie bierze na siebie żadnej odpowiedzialności za niewłaściwy montaż telewizora, będący przyczyną wypadku lub obrażeń.

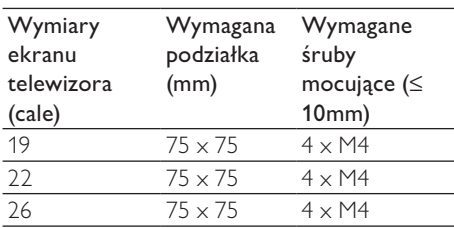

### Dane techniczne

Wygląd telewizora i dane techniczne mogą ulec zmianie bez powiadomienia.

### 19PFL3405H

- Bez stojaka
	- Wymiary (SxWxG):  $455 \times 303.7 \times 49.6$  (mm)
	- Waga: 3,16 kg
- Ze stojakiem
	- Wymiary (SxWxG):  $455 \times 328.7 \times 137.9$  (mm)
	- Waga: 3,32 kg

### 22PFL3405H/22PFL3415H

- Bez stojaka
	- Wymiary (SxWxG):  $526,02 \times 343,5 \times 49.4$  (mm)
	- Waga: 4,0 kg
- Ze stojakiem
	- Wymiary (SxWxG):  $526,02 \times 369,5 \times 148,96$  (mm)
	- Waga: 4,2 kg

### 26PFL3405H

- Bez stojaka
	- Wymiary (SxWxG):  $637.4 \times 410.8 \times 51.4$  (mm)
	- Waga: 5,21 kg
- Ze stojakiem
	- Wymiary (SxWxG): 637,41  $\times$  447,25  $\times$  170 (mm)
	- Waga:5,5 kg

## 9 Rozwiązywanie problemów

W tej części opisano często spotykane problemy oraz sposoby ich rozwiązywania.

### Ogólne problemy z telewizorem

#### Nie można włączyć telewizora:

- Odłącz przewód zasilający od zasilania. Odczekaj jedną minutę i podłącz go ponownie.
- Sprawdź, czy przewód zasilający jest bezpiecznie podłączony.

#### Pilot zdalnego sterowania nie działa prawidłowo:

- Sprawdź, czy baterie są prawidłowo włożone do pilota, zgodnie z oznaczeniami biegunów +/–.
- Wymień baterie, jeśli są wyczerpane lub słabe.
- Wyczyść pilota zdalnego sterowania oraz czujnik podczerwieni telewizora.

#### Kontrolka trybu gotowości telewizora miga na czerwono:

• Odłącz przewód zasilający od zasilania. Przed ponownym podłączeniem przewodu zasilania poczekaj, aż telewizor się ochłodzi. Jeśli miganie wystąpi ponownie, skontaktuj się z biurem obsługi klienta firmy Philips.

#### Nie pamiętasz kodu do odblokowania funkcji blokady telewizora:

- Wpisz tekst "8888".
- Język menu telewizora jest nieprawidłowy.
- Zmień język menu telewizora na preferowany.

#### Po włączeniu/wyłączeniu/przełączeniu w tryb gotowości telewizora z jego obudowy dobiega dźwięk trzaskania:

• Żadne działanie nie jest potrzebne. Dźwięki trzaskania powstają wskutek normalnego rozszerzania się i kurczenia materiału obudowy telewizora przy ogrzewaniu i stygnięciu. Nie ma to wpływu na działanie telewizora.

### Problemy z kanałami telewizyjnymi

#### Ustawione wcześniej kanały nie pojawiają się na liście kanałów:

• Sprawdź, czy została wybrana właściwa lista kanałów.

#### Podczas instalacji nie znaleziono żadnych kanałów cyfrowych:

• Sprawdź, czy telewizor obsługuje sygnał DVB-T, DVB-T Lite lub DVB-C w kraju użytkowania. Sprawdź listę krajów znajdującą się z tyłu telewizora.

#### Niektóre znaki nie są automatycznie instalowane na telewizorze:

• Podczas instalacji upewnij się, że został wybrany kraj, w którym instalujesz telewizor (patrz 'Etap 2: Wybór kraju' na str. 31).

### Problemy z obrazem

#### Telewizor jest włączony, ale nie ma obrazu:

- Sprawdź, czy antena jest poprawnie podłączona do telewizora.
- Sprawdź, czy jako źródło telewizji wybrano prawidłowe urządzenie.

#### Jest dźwięk, ale nie ma obrazu:

• Sprawdź, czy ustawienia obrazu są prawidłowe.

#### Słaba jakość odbioru z połączenia antenowego:

- Sprawdź, czy antena jest poprawnie podłączona do telewizora.
- Głośniki, nieuziemione urządzenia audio, światła neonowe, wysokie budynki i inne duże obiekty mogą mieć wpływ na jakość obrazu. Spróbuj polepszyć jakość odbioru, zmieniając kierunek anteny lub umieszczając urządzenia z dala od telewizora.
- Jeśli odbiór jest słabej jakości tylko na określonym kanale, spróbuj dostroić ten kanał.

#### Obraz z podłączonych urządzeń jest słabej jakości:

- Sprawdź, czy urządzenia są prawidłowo podłączone.
- Sprawdź, czy ustawienia obrazu są prawidłowe.

#### W telewizorze nie zostały zapisane ustawienia obrazu:

• Sprawdź, czy jako lokalizację telewizora wybrano ustawienie Sklep. Ten tryb umożliwia wprowadzenie dowolnych zmian i zapisywanie ustawień.

#### Obraz jest niedopasowany do rozmiarów ekranu — jest zbyt duży lub zbyt mały:

- Spróbuj użyć innego formatu obrazu.
- Położenie obrazu jest nieprawidłowe:
- Sygnały wideo z niektórych urządzeń mogą być nieprawidłowo wyświetlane na ekranie. Sprawdź wyjście sygnału urządzenia.

#### Nie można usunąć banera e-sticker wyświetlanego na telewizorze.

- Aby usunąć logotypy i obrazy, ustaw lokalizację telewizora na dom.
- 1. Naciśnij przycisk **+ MENU**.
- 2. Wybierz kolejno opcje [Konfiguracja] >
- [Instalacja] > [Preferencje] > [Lokalizacja].

#### 3. Wybierz [Dom] i naciśnij przycisk OK.

### Problemy z dźwiękiem

#### Widać obraz, ale nie słychać dźwięku:

#### Uwaga

- Jeśli sygnał dźwiękowy nie zostanie wykryty, telewizor automatycznie wyłącza dźwięk i nie wskazuje usterki.
- Sprawdź, czy wszystkie przewody są prawidłowo podłączone.
- Sprawdź, czy głośność nie jest ustawiona na 0.
- Sprawdź, czy dźwięk nie jest wyciszony.

#### Widać obraz, ale jakość dźwięku jest słaba:

• Sprawdź, czy ustawienia dźwięku są prawidłowe.

#### Widać obraz, ale dźwięk jest odtwarzany tylko przez jeden głośnik:

• Sprawdź, czy balans dźwięku jest ustawiony na środek.

### Problemy z połączeniami HDMI

#### Występują problemy z urządzeniami HDMI:

- Należy zauważyć, że system HDCP (szerokopasmowej cyfrowej ochrony zawartości) może spowolnić czas potrzebny na wyświetlenie na ekranie telewizora sygnału z urządzenia HDMI.
- Jeśli telewizor nie rozpoznaje urządzenia HDMI, a na ekranie nie pojawia się obraz, włącz inne urządzenie, a następnie ponownie włącz poprzednie.
- W przypadku przerw w odtwarzaniu dźwięku sprawdź, czy ustawienia wyjścia z urządzenia HDMI są prawidłowe.
- Jeśli wykorzystywany jest adapter HDMI– DVI lub przewód HDMI–DVI, należy sprawdzić, czy dodatkowy przewód audio jest podłączony do AUDIO (tylko gniazdo typu mini jack).

### Problemy z połączeniami komputerowymi

#### Obraz z komputera wyświetlany na ekranie telewizora jest niestabilny:

- Sprawdź, czy rozdzielczość i prędkość odświeżania w komputerze jest obsługiwana.
- Ustaw format obrazu telewizora jako Nieskalowany.

### Kontakt z nami

Jeśli nie możesz rozwiązać problemu, zapoznaj się z poradnikami FAQ (najczęściej zadawane pytania) dotyczącymi tego urządzenia na stronie www.philips.com/support. Jeśli problem nadal pozostaje nierozwiązany, skontaktuj się z krajowym centrum obsługi klienta firmy Philips podanym w Dodatku.

### **Ostrzeżenie**

• Nie próbuj naprawiać urządzenia samodzielnie. Może to spowodować poważne obrażenia, nieodwracalne uszkodzenie urządzenia oraz utratę gwarancji.

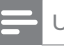

### Uwaga

• Przed skontaktowaniem się z firmą Philips zapisz numer modelu i numer seryjny telewizora. Numery te są wydrukowane z tyłu telewizora i na opakowaniu.

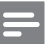

### Uwaga

• W odbiorniku występuje wysokie napięcie! Przed zdjęciem obudowy wyjmij wtyczkę z gniazda sieciowego!

## 10 Indeks

### A

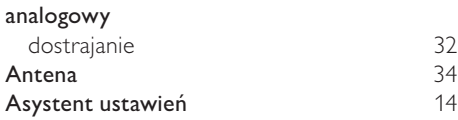

### B

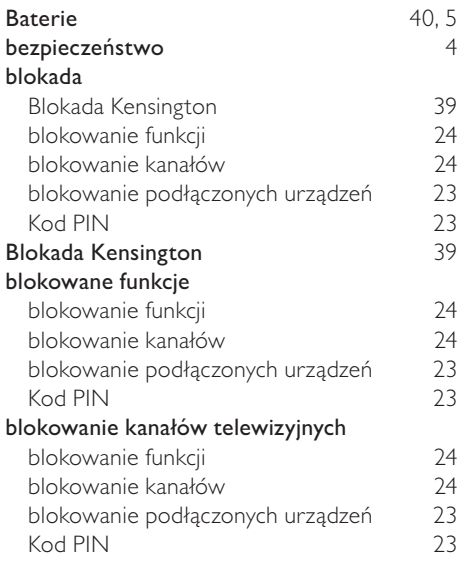

## C

### CAM 37

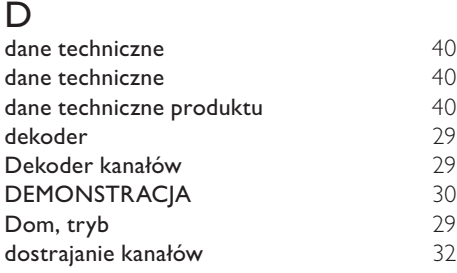

### E

### EasyLink

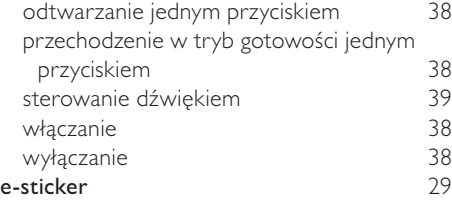

### F

### Format obrazu

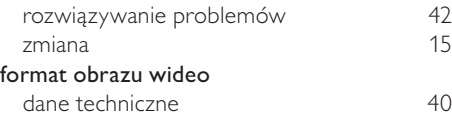

### G

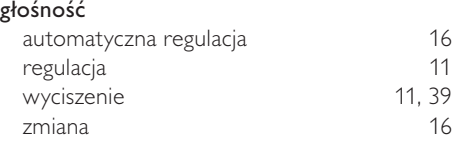

## H<br>HDMI

43, 34, 35

### I

### Instalowanie kanałów

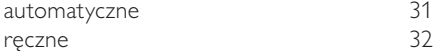

### J

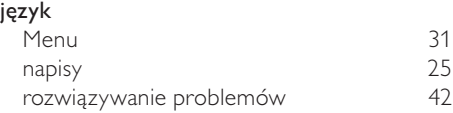

### K

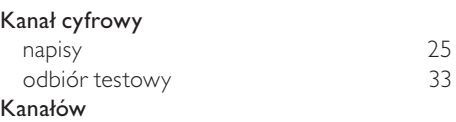

## Polski

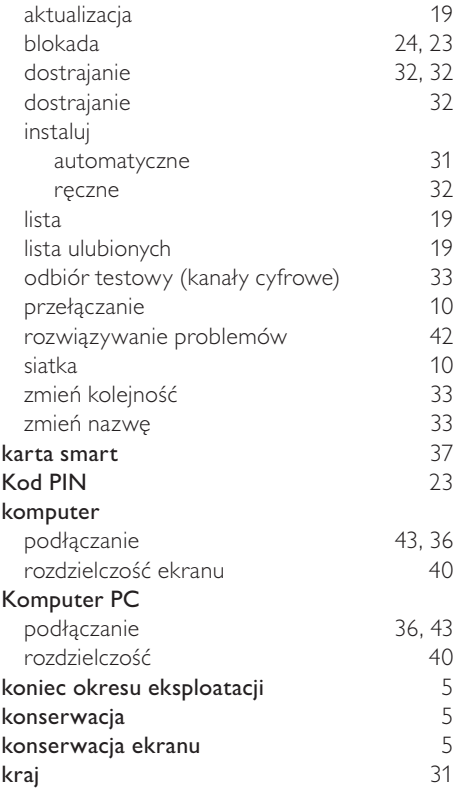

### L

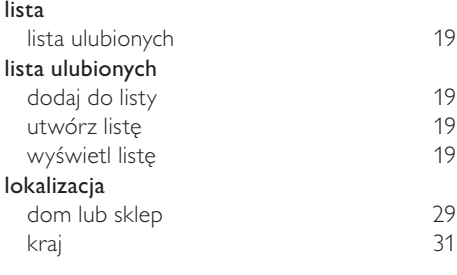

## Ł

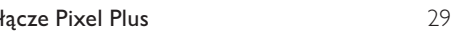

## M

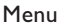

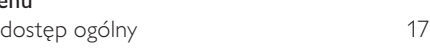

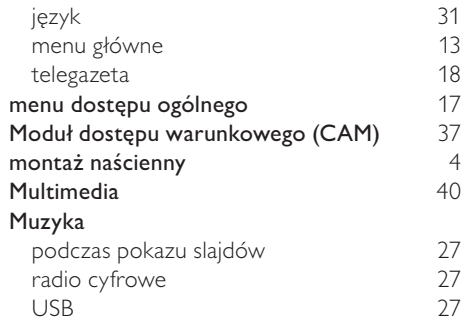

### N

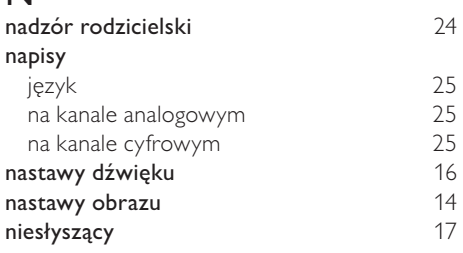

### $\overline{O}$

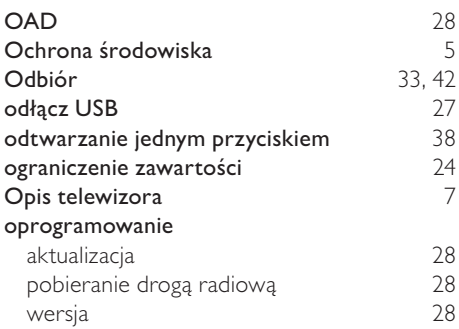

### $\overline{P}$

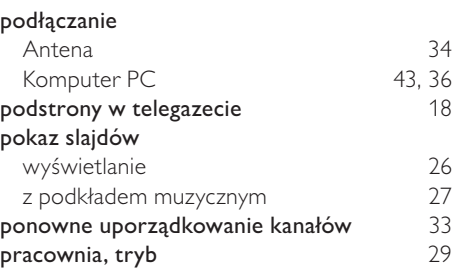

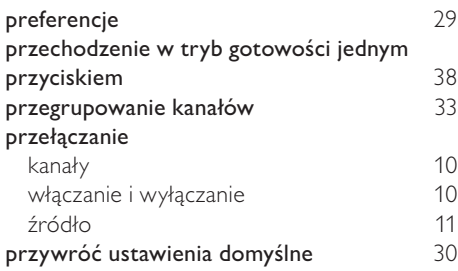

## R

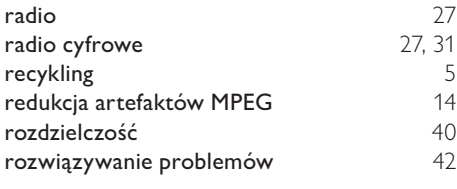

### $\overline{s}$

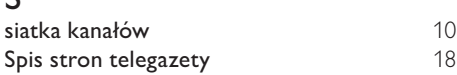

## $\overline{T}$

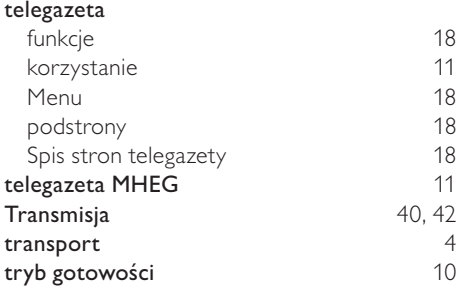

## $\overline{U}$

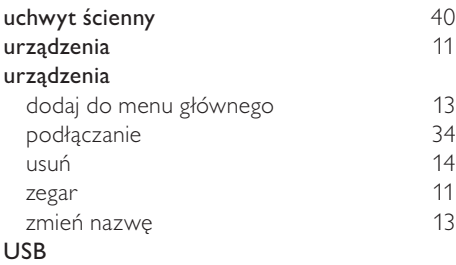

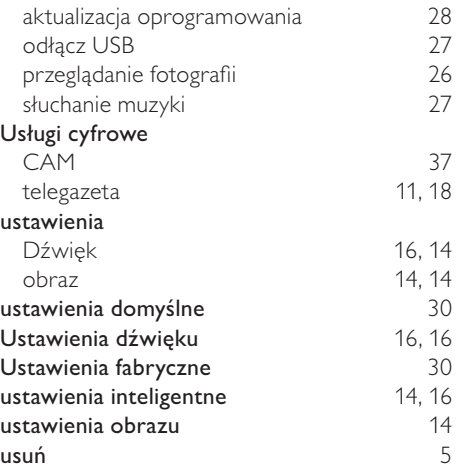

### W

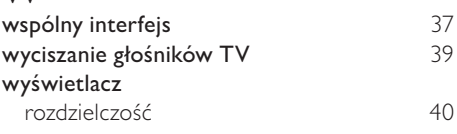

## Z

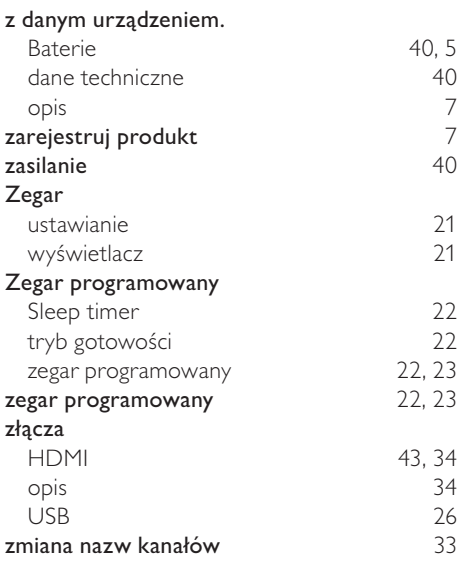

## Polski

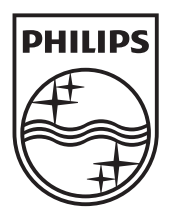

© 2010 Koninklijke Philips Electronics N.V. All rights reserved.